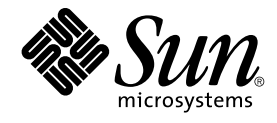

# ATOK12 ユーザーズガイド

Sun Microsystems, Inc. 4150 Network Circle Santa Clara, CA 95054 U.S.A.

Part No: 816–3953–12 2003 年 4 月

Copyright 2003 Sun Microsystems, Inc. 4150 Network Circle, Santa Clara, CA 95054 U.S.A. All rights reserved.

本製品およびそれに関連する文書は著作権法により保護されており、その使用、複製、頒布および逆コンパイルを制限するライセンスのもとにおい て頒布されます。サン・マイクロシステムズ株式会社の書面による事前の許可なく、本製品および関連する文書のいかなる部分も、いかなる方法に よっても複製することが禁じられます。

本製品の一部は、カリフォルニア大学からライセンスされている Berkeley BSD システムに基づいていることがあります。UNIX は、X/Open Company, Ltd. が独占的にライセンスしている米国ならびに他の国における登録商標です。フォント技術を含む第三者のソフトウェアは、著作権によ り保護されており、提供者からライセンスを受けているものです。

Federal Acquisitions: Commercial Software–Government Users Subject to Standard License Terms and Conditions.

本製品に含まれる HG 明朝 L、HG-MincyoL-Sun、HG ゴシック B、および HG-GothicB-Sun は、株式会社リコーがリョービイマジクス株式会社から ライセンス供与されたタイプフェースマスタをもとに作成されたものです。HG 平成明朝体 W3@X12 は、株式会社リコーが財団法人日本規格協会か らライセンス供与されたタイプフェースマスタをもとに作成されたものです。フォントとして無断複製することは禁止されています。

Sun、Sun Microsystems、docs.sun.com、AnswerBook、AnswerBook2 は、米国およびその他の国における米国 Sun Microsystems, Inc. (以下、米国 Sun Microsystems 社とします) の商標もしくは登録商標です。

サンのロゴマークおよび Solaris は、米国 Sun Microsystems 社の登録商標です。

すべての SPARC 商標は、米国 SPARC International, Inc. のライセンスを受けて使用している同社の米国およびその他の国における商標または登録商<br>標です。SPARC 商標が付いた製品は、米国 Sun Microsystems 社が開発したアーキテクチャに基づくものです。

OPENLOOK、OpenBoot、JLE は、サン・マイクロシステムズ株式会社の登録商標です。

Wnn は、京都大学、株式会社アステック、オムロン株式会社で共同開発されたソフトウェアです。

Wnn6 は、オムロン株式会社、オムロンソフトウェア株式会社で共同開発されたソフトウェアです。© Copyright OMRON Co., Ltd. 1995-2000. All Rights Reserved. © Copyright OMRON SOFTWARE Co.,Ltd. 1995-2002 All Rights Reserved.

「ATOK」は、株式会社ジャストシステムの登録商標です。

「ATOK Server/ATOK12」は、株式会社ジャストシステムの著作物であり、「ATOK Server/ATOK12」にかかる著作権その他の権利は、株式会社 ジャストシステムおよび各権利者に帰属します。

本製品に含まれる郵便番号辞書 (7 桁/5 桁) は郵政事業庁が公開したデータを元に制作された物です (一部データの加工を行なっています)。

本製品に含まれるフェイスマーク辞書は、株式会社ビレッジセンターの許諾のもと、同社が発行する『インターネット・パソコン通信フェイスマー クガイド '98』に添付のものを使用しています。© 1997 ビレッジセンター

Unicode は、Unicode, Inc. の商標です。

本書で参照されている製品やサービスに関しては、該当する会社または組織に直接お問い合わせください。

OPEN LOOK および Sun Graphical User Interface は、米国 Sun Microsystems 社が自社のユーザおよびライセンス実施権者向けに開発しました。米<br>国 Sun Microsystems 社は、コンピュータ産業用のビジュアルまたはグラフィカル・ユーザインタフェースの概念の研究開発における米国 Xerox 社の<br>先駆者としての成果を認めるものです。米国 Sun Microsystems 社は米国

DtComboBox ウィジェットと DtSpinBox ウィジェットのプログラムおよびドキュメントは、Interleaf, Inc. から提供されたものです。(© 1993 Interleaf, Inc.)

本書は、「現状のまま」をベースとして提供され、商品性、特定目的への適合性または第三者の権利の非侵害の黙示の保証を含みそれに限定されな い、明示的であるか黙示的であるかを問わない、なんらの保証も行われないものとします。

本製品が、外国為替および外国貿易管理法 (外為法) に定められる戦略物資等 (貨物または役務) に該当する場合、本製品を輸出または日本国外へ持ち 出す際には、サン・マイクロシステムズ株式会社の事前の書面による承諾を得ることのほか、外為法および関連法規に基づく輸出手続き、また場合 によっては、米国商務省または米国所轄官庁の許可を得ることが必要です。

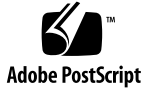

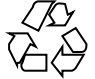

030304@5533

## 目次

[はじめに](#page-6-0) **7**

**1 ATOK12** [の日本語処理](#page-10-0) **11** [「それ」がわかる](#page-10-0) ATOK 11 [文脈解析変換](#page-10-0) 11 [指示詞の照応関係の解析](#page-10-0) 11 [快適な変換を実現する高度な日本語処理技術](#page-11-0) 12 [格フレーム処理](#page-11-0) 12 [係り受け関係の解析](#page-11-0) 12 [文節区切りの判断](#page-12-0) 13

**[2 ATOK12](#page-14-0)** の基本操作 **15**

ATOK12 [を使用する準備](#page-14-0) 15

- ▼ ATOK12 [が使用できる状態になっていることを確認するには](#page-15-0) 16
- ▼ [入力方法を選択するには](#page-15-0) 16
- [入力・変換](#page-17-0) 18
	- ▼ [入力して変換するには](#page-17-0) 18
	- [入力したい漢字に変換されない場合](#page-18-0) 19
	- [句読点を入力する場合](#page-18-0) 19
- [入力した文字の修正](#page-19-0) 20
	- ▼ [入力途中にまちがいを修正するには](#page-19-0) 20
	- ▼[変換後にまちがいを修正するには](#page-20-0) 21
	- ▼[確定後にまちがいを修正するには](#page-21-0) 22
	- ▼ [文節の区切り方を修正するには](#page-21-0) 22
- [いろいろな文字の入力](#page-22-0) 23

[カタカナを入力する](#page-23-0) 24

[アルファベットを入力する](#page-23-0) 24

[入力した文字をカタカナ・アルファベット・ひらがなに変換する](#page-25-0) / 後変換 26 [記号を入力する](#page-25-0) 26

**3 ATOK12** [の便利な機能](#page-28-0) **29**

ATOK [パレットと](#page-28-0) ATOK メニュー 29

ATOK [パレット](#page-28-0) 29

- ATOK  $\times$ ニュー 30
- [入力するときの便利な機能](#page-30-0) 31
	- ▼省入力機能の使用方法([以前に入力した文字列を短い読みで再入力する](#page-30-0)) 31
	- ▼確定のリピート機能の使用方法([以前に入力した文字と同じ文字を再入力す](#page-31-0) る[\) 32](#page-31-0)
	- ▼先頭・末尾の1[字だけを確定するには](#page-32-0) 33
- [略語の入力](#page-33-0) 34
- [変換するときの便利な機能](#page-35-0) 36
	- ▼ [正しい変換候補をすばやく選択するには](#page-35-0) 36
	- ▼[候補の表示順を並べ替えるには](#page-36-0) 37
	- ▼ [郵便番号を住所に変換するには](#page-37-0) 38

[その他の入力支援機能](#page-38-0) 39

- ▼ [ら抜き表現や文体の統一をチェックして指摘する には](#page-38-0) 39
- ▼ [単語にコメントを設定するには](#page-39-0) 40
- [ヘルプを利用する](#page-41-0) 42
	- [ダイアログボックスからのアクセス](#page-42-0) 43

[文字パレットからのアクセス](#page-42-0) 43

- **4** [いろいろな文字を入力する](#page-44-0) **45** [記号や顔文字を入力する](#page-44-0) 45
	- ▼[キーボードを使って記号に変換するには](#page-44-0) 45
	- ▼ [文字パレットを使って記号を入力するには](#page-45-0) 46
	- ▼[フェイスマーク辞書を使って顔文字を入力するには](#page-46-0) 47

#### [部首や画数で漢字を検索する](#page-47-0) 48

- ▼ [部首名で検索するには](#page-47-0) 48
- [検索のヒント](#page-50-0) 51
- [よく使う文字や記号を登録する](#page-51-0) 52
	- ▼ 単語を1[つずつ登録するには](#page-51-0) 52
- **4** ATOK12 ユーザーズガイド 2003 年 4 月

**5** [操作環境を整える](#page-54-0) **55**

[入力・変換の方法を変更する](#page-54-0) 55

- ▼[話しことばで入力するには](#page-54-0) 55
- ▼ [住所や氏名などを続けて入力するには](#page-55-0) 56

[氏名や地名を優先して変換する](#page-55-0) 56

[変換に使用する辞書を設定する](#page-56-0) 57

[辞書セットの使用方法](#page-56-0) 57

[辞書に登録されている単語を削除する](#page-57-0) 58

- ▼[辞書ユーティリティで単語を削除するには](#page-57-0) 58
- ▼[キーボードで単語を削除するには](#page-59-0) 60
- [キー割り付けを設定する](#page-59-0) 60
	- ▼[キー割り付けの設定を変更するには](#page-59-0) 60

[ローマ字とかなの対応規則を設定する](#page-61-0) 62

▼ [ローマ字に対応するかなを変更するには](#page-61-0) 62

**A** [ローマ字・かな対応表](#page-62-0) **63** [ローマ字・かな対応表](#page-62-0) 63

**B** [留意事項](#page-66-0) **67**

[67](#page-66-0)

[辞書ユーティリティの使用する単語ファイルのコードセット](#page-66-0) 67 [コード入力と記号入力での区点によるユーザー定義文字の指定](#page-66-0) 67

索引 **69**

<span id="page-6-0"></span>はじめに

ATOK12 は、日本語の入力・変換を行うソフトウェアです。このマニュアルでは、 Solaris™ 上での ATOK12 の基本的な操作方法について説明します。ユーティリティ全 般の詳細情報は、ATOK12 のオンラインヘルプで提供します。このマニュアルを読む 前に、『Solaris 9 ご使用にあたって』で ATOK12 に関する最新情報をご確認くださ い。また、ATOK12 の概要とセットアップ方法については、『日本語入力方式の概要 と移行』を参照してください。

### 対象読者

このマニュアルは、かな漢字変換サーバーとして ATOK12 を使用する方を対象として います。

### 内容の紹介

[第](#page-10-0) 1 章

ATOK12 の日本語処理の特長を紹介します。

[第](#page-14-0) 2 章

文字の入力方法を中心に、ATOK12 の基本的な操作方法について説明します。

[第](#page-28-0) 3 章

ATOK12 の便利な機能を紹介します。また、ATOK パレットや ATOK メニューの簡単 な使用方法について説明します。

[第](#page-44-0) 4 章

特殊文字や顔文字の入力方法、漢字の検索方法、文字や記号の登録方法について説明 しま す。

[第](#page-54-0) 5 章

ATOK12 の操作環境を整える方法について説明します。

[付録](#page-62-0) A

ローマ字とかなの対応表です。

### 関連マニュアル

- 『*Solaris 9* ご使用にあたって』
- 『日本語入力方式の概要と移行』
- ATOK12 オンラインヘルプ

## Sun のオンラインマニュアル

docs.sun.com では、Sun が提供しているオンラインマニュアルを参照することができ ます。マニュアルのタイトルや特定の主題などをキーワードとして、検索を行うこと もできます。URL は、<http://docs.sun.com> です。

### 表記上の規則

このマニュアルでは、次のような字体や記号を特別な意味を持つものとして使用しま す。

表 **P–1** 表記上の規則

| 字体または記号   | 意味                                                  | 例                                                        |
|-----------|-----------------------------------------------------|----------------------------------------------------------|
| AaBbCc123 | コマンド名、ファイル名、ディレク<br>トリ名、画面上のコンピュータ出<br>力、コード例を示します。 | .loqin ファイルを編集します。                                       |
|           |                                                     | 1s -a を使用してすべてのファイル<br>を表示します。                           |
|           |                                                     | system%                                                  |
| AaBbCc123 | ユーザーが入力する文字を、画面上<br>のコンピュータ出力と区別して示し<br>ます。         | system% su                                               |
|           |                                                     | password:                                                |
| AaBbCc123 | 変数を示します。実際に使用する特<br>定の名前または値で置き換えます。                | ファイルを削除するには、rm<br>filename と入力します。                       |
| ſл        | 参照する書名を示します。                                        | 『コードマネージャ・ユーザーズガ<br>イド』を参照してください。                        |
| Eт        | 参照する章、節、ボタンやメニュー 第5章「衝突の回避」を参照してく<br>名、強調する単語を示します。 | ださい。                                                     |
|           |                                                     | この操作ができるのは、「スーパー<br>ユーザー」だけです。                           |
|           | 枠で囲まれたコード例で、テキスト<br>がページ行幅を超える場合に、継続<br>を示します。      | sun% grep ' <sup>^</sup> #define \<br>XV VERSION STRING' |

コード例は次のように表示されます。

■ C シェル

machine\_name% **command y**|**n** [*filename*]

■ C シェルのスーパーユーザー

machine\_name# **command y**|**n** [*filename*]

■ Bourne シェルおよび Korn シェル

\$ **command y**|**n** [*filename*]

■ Bourne シェルおよび Korn シェルのスーパーユーザー

```
# command y|n [filename]
```
[ ] は省略可能な項目を示します。上記の例は、*filename* は省略してもよいことを示し ています。

| は区切り文字 (セパレータ) です。この文字で分割されている引数のうち1つだけを 指定します。

はじめに **9**

キーボードのキー名は英文で、頭文字を大文字で示します (例: Shift キーを押しま す)。ただし、キーボードによっては Enter キーが Return キーの動作をします。

ダッシュ (-) は 2 つのキーを同時に押すことを示します。たとえば、Ctrl-D は Control キーを押したまま D キーを押すことを意味します。

### <span id="page-10-0"></span>第 **1** 章

### ATOK12 の日本語処理

この章では、ATOK12 の日本語処理の特長を紹介します。

## 「それ」がわかる ATOK

#### 文脈解析変換

ATOK12 は、入力された文章の分野を自動的に判断し、文脈情報に基づいて同音語処 理を行います。

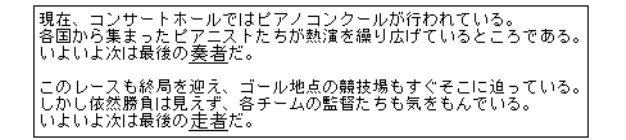

#### 指示詞の照応関係の解析

文脈解析変換をさらに強化し、文章中の指示詞 (「これ」、「それ」、「あれ」、 「この」、「その」、「あの」など) と、それらが指し示す言葉との関係を適切に判 断して、同音語を正しく識別します。

## <span id="page-11-0"></span>今日の授業の問題で一つだけとても難しいものがありました。<br>○ はじめにそれを<u>解いた</u>のは私の友人でした。<br>× はじめにそれを<u>説いた</u>のは私の友人でした。

「それ」が「授業の問題」を指すことを認識し、「解いた」に正しく変換します。

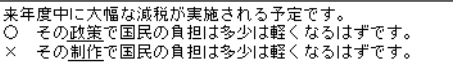

「その」が「大幅な減税」を指すことを認識し、「政策」に正しく変換します。

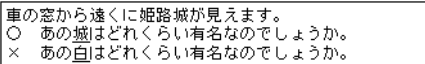

「あの」が「姫路城」を指すことを認識し、「城」に正しく変換します。

### 快適な変換を実現する高度な日本語処理 技術

格フレーム処理

文章の差異による同音語の違いを的確に判断して変換します。

|そのせいふくがかのじょにあう -- → その制服が彼女に<u>合う</u><br>|そのせんせいがかのじょにあう -- → その先生が彼女に<u>会う</u>

#### 係り受け関係の解析

それぞれの文節が文章の中でどのような係り受け関係になっているかを解析し、高い 変換効率を実現しています。

<span id="page-12-0"></span>蜜を 聞けておきました 夜が 明けるまでに

「窓を」が「開けておきました」に、「夜が」が「明けるまでに」に係っているのを 正しく認識します。

#### 文節区切りの判断

構文意味解析により、判断しづらい文節の区切りも的確に判断します。

きょうははをみがいた -<br>きょうははをたずねた -<del>→</del> 今日は歯を磨いた<br><del>→</del> 今日母を訪ねた

「磨いた」と「訪ねた」の動詞の違いにより、文節の区切りを正しく判断していま す。

数詞交じりの文章の判断

数詞交じりの文章で、前後の関係から助数詞の表記を的確に判断します。

たとえば、次のような数字交じりの文章もより正確に変換できるようになりました。

ミュージカルの第<u>1次選考会が午後1時より始まります。</u><br>ホテルの<u>2階</u>で第<u>2回</u>懇親会が開かれます。

### <span id="page-14-0"></span>ATOK12 の基本操作

この章では、ATOK12 を使った基本的な入力方法、変換方法、入力した文字の修正方 法について説明します。特殊な文字の入力方法については[、第](#page-44-0) 4 章を参照してくださ い。入力・変換の操作に役立つ便利な機能については[、第](#page-28-0) 3 章と ATOK12 のオンライ ンヘルプを参照してください。

### ATOK12 を使用する準備

ATOK12 で入力・変換を開始する前に、ATOK12 が使用できる状態になっていること を確認し、入力方法を選択します。

入力方法には、ローマ字漢字入力 (R 漢) とカナ漢字入力 (カナ漢) があり、はじめて ATOK12 をセットアップした直後はローマ字漢字入力が選択されています。

次の表に、ローマ字漢字入力とカナ漢字入力の特徴を示します。

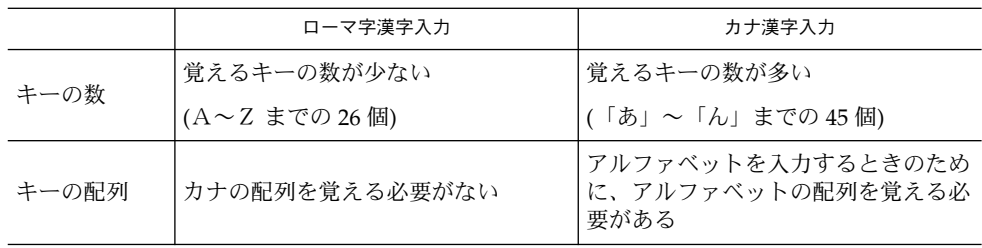

<span id="page-15-0"></span>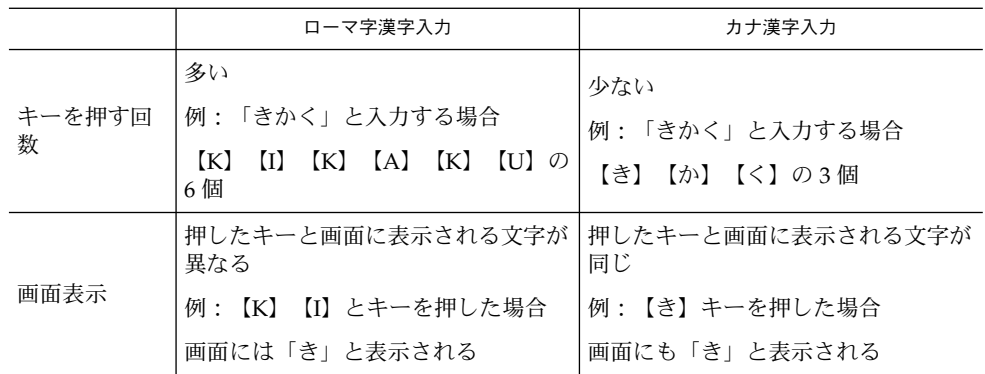

▼ ATOK12 が使用できる状態になっていることを確 認するには

最初に、ATOK12 が使用できる状態になっていることを確認します。

**● ATOK** パレットが表示されていることを確認します。

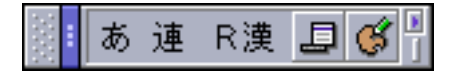

ATOK パレットが表示されていないときは、ATOK12 を使用できません (日本語入力 がオフの状態)。

表示されていない場合は、【日本語 On - Off】キーまたは【Ctrl + スペース】キーを 押します。

ATOK パレットが表示され、ATOK12 が使用できる状態になります。

#### ▼ 入力方法を選択するには

ATOK12 が使用できる状態になっていることを確認したら、次に入力方法を選択しま す。入力方法にはローマ字漢字入力 (R 漢) とカナ漢字入力 (カナ漢) があり、デフォル トではローマ字漢字入力が選択されています。ここでは、カナ漢字入力に変更する場 合を例に、入力方法の選択手順を示します。

- **1. ATOK** パレットの「メニュー」ボタンをクリックします。
- **16** ATOK12 ユーザーズガイド 2003 年 4 月

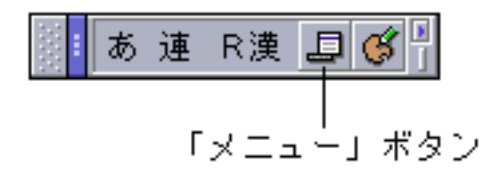

ATOKメニューが表示されます。

- **2. ATOK** メニューから「環境設定」を選択します。 ATOK12 環境設定が起動します。
- **3.** 「漢字入力モード」で「カナ漢」を選択します。

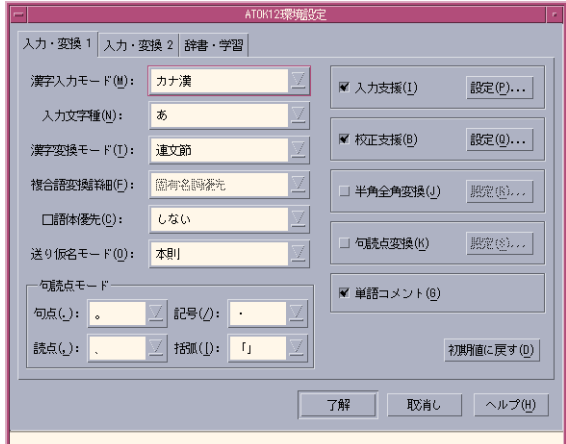

**4.** 「了解」をクリックします。

ATOK パレット上の文字が「 R 漢」から「カナ漢」に変わります。入力方法としてカ ナ漢字入力を選択した場合は、【かな】キーを押してロックしてから入力を開始しま す。

注 **–** 【かな】キーがロックされているかどうかによって、入力される文字が異なりま す。

たとえば、【K (の)】キーを押した場合、【かな】キーがロックされていれば「の」 が入力されます。ロックされていなければ「K」が入力されます。

第 2 章 • ATOK12 の基本操作 **17**

### <span id="page-17-0"></span>入力・変換

入力したひらがな文を、【スペース】キーを押して漢字かな交じり文にすること を「変換する」といいます。 変換の結果が正しければ、【Return】キーを押します。 これを「確定する」といいます。このマニュアルでは、連文節かな漢字変換モードで の入力・変換を説明します。連文節かな漢字変換モードとは、ローマ字漢字入力 (ま たはカナ漢字入力) で入力した文字を、漢字とひらがなが交じった文に変換するモー ドの 1 つです。

ローマ字漢字入力をする場合は[、付録](#page-62-0) A を参照してください。

#### ▼ 入力して変換するには

「講演会のお知らせ」と入力する場合を例に説明します。

**1.** 選択した入力方法によって、次のようにキーを押します。

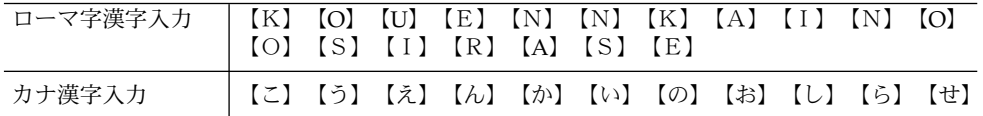

入力中の文字は、次のように下線付きで表示されます。

こうえんかいのおしらせ

**2.** 【スペース】キーを押して、変換します。

講演会のお知らせ

**3.** 【**Return**】キーを押して、確定します。

講演会のお知らせ

| はカーソルを表します。カーソルの表示はアプリケーションによって異なります。

### <span id="page-18-0"></span>入力したい漢字に変換されない場合

【スペース】キーで漢字に変換したとき、読みが同じで意味の異なる同音異義語が表 示されることがあります。その場合は、再度【スペース】キーを押すと他の候補が表 示されます。変換候補の数が多いときは、候補の一覧が表示されます。

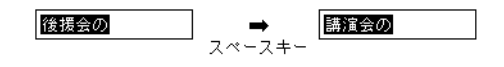

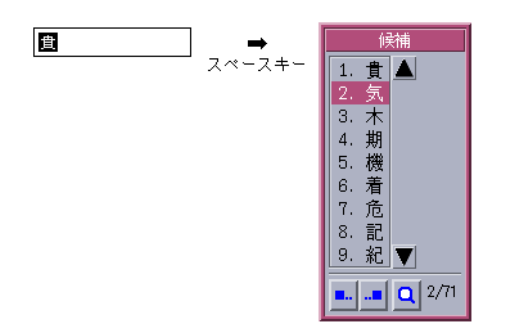

候補の一覧は、候補ウィンドウに表示されます。候補ウィンドウ内では、選択されて いる文字が反転表示されます。【スペース】キーで下の候補へ、【↑】キーで上の候 補へ移動します。

### 句読点を入力する場合

句読点は、次の操作で入力できます。

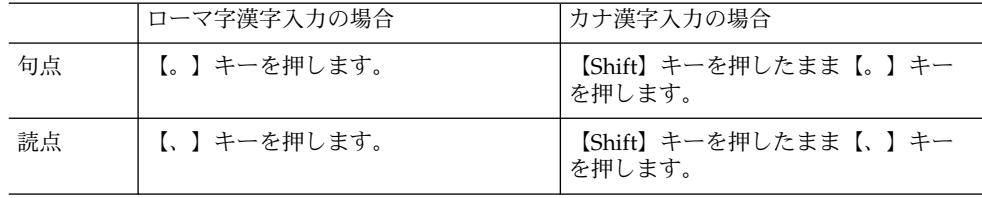

注 **–** ATOK12 には、句点 (。)、読点 (、)、疑問符 (?)、感嘆符 (!) を入力すると、【ス ペース】キーを押さなくても自動的に変換を行う機能があります。ATOK12 環境設定 の入力・変換 1 シートで「句読点変換」をオンにすると、機能が有効になります。

第 2 章 • ATOK12 の基本操作 **19**

### <span id="page-19-0"></span>入力した文字の修正

まちがえて入力した文字を正しい文字に修正します。修正は、入力途中、変換中、変 換後のどの時点でも行えます。

- ▼ 入力途中にまちがいを修正するには 【スペース】キーを押して変換する前にまちがいに気づいたときは、次のように修正 します。
	- **1.** 「こうえんかいもおしらせ」とまちがって入力します。

こうえんかいもおしらせ

**2.** 【←】キーでカーソルを「も」に移動します。

こうえんかい聞おしらせ

**3.** 【**Del**】キーを **1** 回押して「も」を削除します。 【Del】キーを 1 回押すと、カーソル位置の文字が 1 文字削除されます。

こうえんかい聞しらせ

**4.** カーソルの位置はそのままで「の」を入力します。

こうえんかいの間しらせ

**5.** 【スペース】キーで変換し、【**Return**】キーで確定します。

<span id="page-20-0"></span>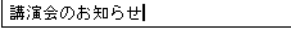

### ▼ 変換後にまちがいを修正するには

【スペース】キーで変換した後、【Return】キーで確定する前にまちがいに気づいた ときは、次のように修正します。

**1.** 「こうえんかいもおしらせ」と入力し、【スペース】キーを押します。

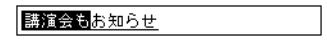

**2.** 【**BackSpace**】キーを押します。 変換する前の状態に戻ります。

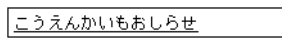

**3.** 【←】キーでカーソルを「も」に移動します。

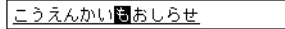

**4.** 【**Del**】キーを **1** 回押して「も」を削除します。

こうえんかい聞しらせ

**5.** カーソルの位置はそのままで「の」を入力します。

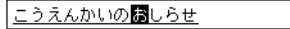

**6.** 【スペース】キーで変換し、【**Return**】キーで確定します。

第 2 章 • ATOK12 の基本操作 **21**

<span id="page-21-0"></span>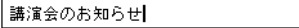

▼ 確定後にまちがいを修正するには

変換した文字を【Return】キーで確定した後でまちがいに気づいたときは、次のよう に修正します。

**1.** 「こうえんかいもおしらせ」と入力し、【スペース】キーで変換後、【**Return**】キー で確定します。

講演会もお知らせ

**2.** 【←】キーでカーソルを「も」の左横に移動します。

講演会もお知らせ

**3.** 【**Del**】キーを **1** 回押して「も」を削除します。

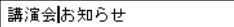

**4.** カーソルの位置はそのままで「の」を入力し、【**Return**】キーで確定します。

講演会のお知らせ

▼ 文節の区切り方を修正するには 長めの読みを入力して【スペース】キーを押すと、文節の区切り方がまちがって変換 されることがあります。その場合は、変更する文節の前まで【↓】キーで確定した 後、【←】・【→】キーで文節の区切り方を修正します。

例:「私は、今日は医者にいきました。」→「私は、今日歯医者に行きました。」

**1.** 「わたしは、きょうはいしゃにいきました。」と入力し、【スペース】キーで変換し ます。

**<sup>22</sup>** ATOK12 ユーザーズガイド • 2003 年 4 月

<span id="page-22-0"></span>私は、今日は医者にいきました。

**2.** 【↓】キーで、文節「私は、」を確定します。

私は、今日は医者にいきました。

**3.** 【←】キーで、文節の区切り方を修正します。

私は、きょうはいしゃにいきました。

**4.** 【スペース】キーで変換します。

私は、今日歯医者にいきました。

**5.** 【↓】キーを **2** 回押して、「今日」と「歯医者に」を確定します。

私は、今日歯医者にいきました。

**6.** 【スペース】キーで変換し、【**Return**】キーで確定します。

私は、今日歯医者に行きました。

### いろいろな文字の入力

ここでは、カタカナ、アルファベット、記号の入力方法を説明します。

第 2 章 • ATOK12 の基本操作 **23**

#### <span id="page-23-0"></span>カタカナを入力する

単語によっては、【スペース】キーを押しただけでカタカナに変換されるものがあり ます。【スペース】キーでカタカナに変換されない単語は、【F7】キーで全角、 【F8】キーで半角のカタカナに変換できます。

次の入力例 (「セミナールーム」) は【スペース】キーで変換できますが、ここで は【F7】キーを使った変換方法を紹介します。

#### ▼ カタカナを入力するには

**1.** 「せみなーるーむ」と入力します。 ローマ字漢字入力の場合のキーシーケンスは、 【S】【E】【M】【I】【N】【A】【-】【R】【U】【-】【M】【U】です。カナ 漢字入力の場合は、【かな】キーをロックしたまま入力します。

せみなーるーむ

**2.** 【**F7**】キーを押して全角のカタカナに変換します。

**3.** 【**Return**】キーで確定します。

セミナールーム

セミナールーム

#### アルファベットを入力する

半角のアルファベットを入力する方法には、入力した文字をあとから半角に変換する 方法と、 あらかじめ半角入力モードに切り替えてから入力する方法の 2 とおりがあり ます。半角入力モードとは、文字入力の際、キーボード上の文字や数字・記号を半角 で入力するモードのことです。ここでは、半角入力モードで入力してみます。

▼ アルファベットを入力するには

例:Royal Garden

**1.** 【**F10**】キーを **1** 回押して半角入力モードに切り替えます。

**<sup>24</sup>** ATOK12 ユーザーズガイド • 2003 年 4 月

ATOK パレットの表示が次のように変わったことを確認します。

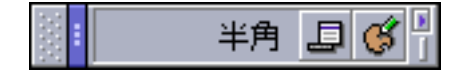

**2.** 次のように入力します。

【Shift】キーを押したまま入力すると、大文字のアルファベットを入力できます。 ローマ字漢字入力の場合のキーシーケンスは、【R】【O】【Y】【A】【L】【スペー ス】【G】【A】【R】【D】【E】【N】です。カナ漢字入力の場合は、【かな】キー を押してロックを解除してから入力します。

Royal Garden

半角入力モードでは、文字が確定した状態で入力されるので、【Return】キーを押し て確定する必要はありません。また、【スペース】キーで漢字に変換することはでき ません。

**3.** 【**F10**】キーを **3** 回押すと、元の入力モードに戻ります。

#### アルファベットに変換するときの便利な機能

通常の入力モードで入力した文字をアルファベットに変換したいときは、入力後確定 前に【F10】キーを押します。【F10】キーを押すたびに、半角アルファベットで小文 字→大文字→最初の 1 文字だけ大文字→小文字 (または、大文字→小文字→最初の 1 文字だけ大文字→大文字) と変換されます。

【F9】キーを押すと、全角のアルファベットで同様に変換されます。

【F10】キーを押した場合

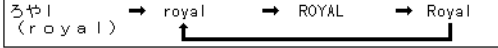

【F9】キーを押した場合

第 2 章 • ATOK12 の基本操作 **25**

#### <span id="page-25-0"></span> $\rightarrow$  royal  $\rightarrow$  ROYAL  $\rightarrow$  Royal  $\frac{3\uparrow\uparrow\downarrow}{\langle\text{royal}\rangle}$ t

アルファベットの大文字と小文字

【CapsLock】キーを押すたびに、入力するアルファベットの大文字と小文字が切り替 わります。

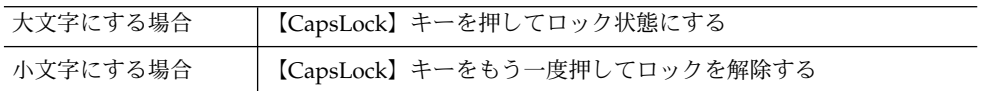

#### 入力した文字をカタカナ・アルファベット・ひら がなに変換する / 後変換

入力中・変換中の文字を、ファンクションキーを使ってカタカナやアルファベットや ひらがなに変換することを「後変換」といいます。後変換した文字は、辞書学習機能 によって自動的に辞書に登録されるので、次回から通常の入力・変換操作で変換でき るようになります。

次のキーを押すとカタカナやアルファベット・ひらがなに変換できます。

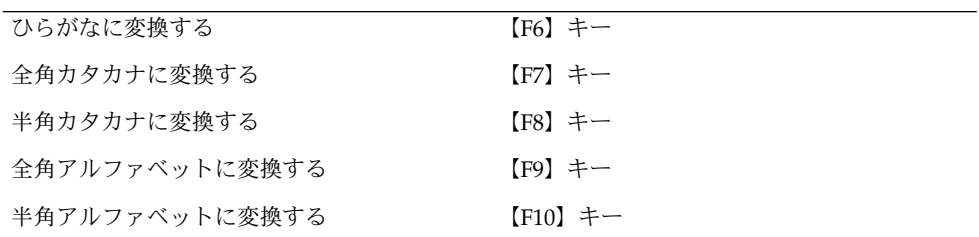

#### 記号を入力する

記号を入力する場合は、あらかじめ記号入力モードに切り替えてから入力する方法、 読みを入力して記号に変換する方法、文字パレットから選んで入力する方法などを選 択できます。ここでは、記号入力モードに切り替えてから入力する方法を紹介しま す。別の方法については、46 [ページの「文字パレットを使って記号を入力するに](#page-45-0) [は」を](#page-45-0)参照してください。

- ▼ 記号入力モードで記号を入力するには
	- **1.** 【**F10**】キーを **3** 回押して記号入力モードに切り替えます。 ATOK パレットの表示が次のように変わります。

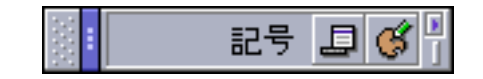

**2.** 【↑】・【↓】キーで表示する候補群を切り替えて、【←】・【→】キーで目的の記 号に反転カーソルを移動し、【**Return**】キーを押します。 画面上のカーソル位置に記号が入力されます。

### <span id="page-28-0"></span>ATOK12 の便利な機能

この章では、ATOK12 を操作する上で知っておくと役立つ便利な機能と、ATOK パ レットや ATOK メニューの使用方法について説明します。

### ATOK パレットと ATOK メニュー

ATOK パレットや ATOK メニューは、ATOK12 を操作するときの基本になります。 ATOK パレットには、文字入力モードや漢字変換モードなど、文字の入力・変換に必 要な情報が表示されます。

#### ATOK パレット

ATOK パレットには、入力モードや、文字の入力・変換に必要な情報が表示されま す。ボタンをクリックすると、入力モードや ATOK パレットの状態を変更できます。 また、ATOK メニューを表示したり、文字パレットを起動したりすることもできま す。

次に、ATOK パレットの各部分の名称と、その機能を示します。

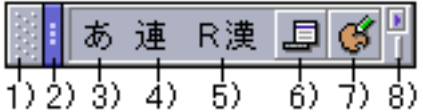

1) グリップ

この領域にマウスカーソルをあわせてドラッグすると ATOK パレットを移動で きます。

<span id="page-29-0"></span>2) 縦 / 横表示切り替え

クリックするたびに ATOK パレットの表示を縦型、横型に切り替えます。

3) 入力文字種

ひらがなや全角カタカナなど、入力できる文字の種類を表示します。クリック すると、入力文字種を変更できます。

4) 漢字変換モード

入力した文字を漢字かな交じり文に変換する方法を表示します。クリックする と、連文節かな漢字変換や複合語かな漢字変換など、漢字変換モードを変更で きます。

5) 文字入力モード

ローマ字漢字入力、カナ漢字入力、記号入力、半角入力などの文字入力モード を表示します。クリックすると、文字入力モー ドを変更できます。

6) メニュー

一時的に入力・変換方法を切り替えたり、環境設定や辞書ユーティリティなど のツールを起動したりするための ATOK メニューを表示します。

7) 文字パレット

☆、〒のような記号や、読みのわからない漢字などを簡単に入力できる文字パ レットを起動します。

8) サイズ変更

右上のボタンをクリックすると、ATOK パレットの表示が最大になります。も う一度クリックすると、最大化する前の状態に戻ります。右下のボタンをド ラッグすると、ボタンの表示数を変更できます。

#### ATOK メニュー

ATOK パレットの「メニュー」ボタンをクリックすると、次のような ATOK メニュー が表示されます。ATOKメニューは、【Ctrl + F10】キーを押しても表示できます。 ATOK メニューからは、入力や変換の設定を変更したり、記号や漢字を簡単に入力す るためのパレットや操作環境を整えるツールなどを起動できます。ATOK メニューで 変更した入力や変換の設定は、現在編集中の文書に対してだけ反映されます。文書を 閉じると設定した内容は解除されるので、一時的に変更する場合に使用します。いつ も同じ設定で使いたい場合は、ATOK12 環境設定で変更します。

<span id="page-30-0"></span>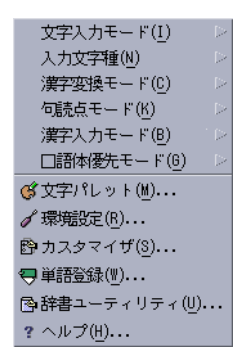

ATOK メニューの各項目の詳細については、オンラインヘルプを参照してください。 ATOK パレットが表示されていないときは、【日本語 On - Off】キーまたは【Ctrl + スペース】キーを押します。

### 入力するときの便利な機能

ATOK12 には、入力効率を高めるためのさまざまな機能が用意されています。

▼ 省入力機能の使用方法 (以前に入力した文字列を短 い読みで再入力する)

以前に入力した文字列を短い読みで再度入力できます。この機能を「省入力」と呼び ます。実際よりも少ない読みで目的の文字列を入力でき、同じ単語や文を何度も入力 する場合に便利です。

**1.** 通常の操作で「東京都港区北青山」と入力し、変換、確定します。

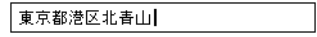

**2.** 「とう」と入力します。

第 3 章 • ATOK12 の便利な機能 **31**

<span id="page-31-0"></span>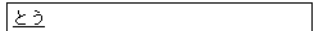

**3.** 【**Tab**】キーを押します。

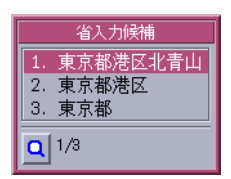

**4.** 入力したい候補を選んで、【**Return**】キーで確定します。

東京都港区北青山

注 **–** 1 文節単位で入力・変換した場合、候補ウィンドウの 0 番に、省入力の変換候補 が表示されます。「0.\*\*\*」を選択すると、省入力候補の一覧が表示されます。通常の 候補の表示に戻すには、もう一度「0.\*\*\*」を選択します。\*\*\* には、各候補の先頭候補 が表示されます。

### ▼ 確定のリピート機能の使用方法 (以前に入力した文 字と同じ文字を再入力する)

文字を確定した直後に【Ctrl + F8】キーを押すと、以前に入力した文字の履歴が確定 履歴候補ウィンドウに表示されます。この機能を「確定のリピート」と呼びます。こ れまでの入力作業で確定した単語の履歴を一覧表示し、編集中のアプリケーションに 自由に入力できます。変換しづらい名前を何度も入力する場合や、氏名と読みを続け て入力する場合などに便利です。

**1.** 通常の操作で「徳島太郎」と入力・変換・確定します。

德島太郎|

**2.** 【**Ctrl + F8**】キーを押します。

<span id="page-32-0"></span>直前に入力した文字が再入力されます。

徳島太郎徳島太郎

**3.** 【**BackSpace**】キーでひらがなに戻します。

徳島太郎とくしまたろう

**4.** 【**Return**】キーで確定します。

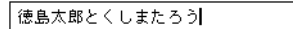

注 **–** 【Shift + Ctrl+R(す)】キーを押しても、確定のリピート機能を実行できます。

### ▼ 先頭・末尾の1字だけを確定するには 口頭で人名を伝えるとき、その漢字が含まれている単語を使って説明することがあり

ます。たとえば、「奈央 (なお)」という名前では、奈良の「奈」と中央の「央」と説 明します。このようにして文字を入力し、【PageDown】キーで先頭の 1 字、 【PageUp】キーで末尾の 1 字だけを確定できます。

**1.** 「なら」と入力して、変換します。

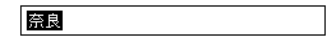

**2.** 【**PageDown**】キーで、先頭の「奈」だけを確定します。

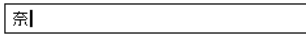

**3.** 「ちゅうおう」と入力して、【スペース】キーで変換します。

第 3 章 • ATOK12 の便利な機能 **33**

<span id="page-33-0"></span>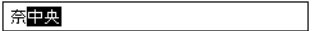

**4.** 【**PageUp**】キーを押して、末尾の「央」だけを確定します。

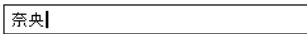

注 **–** 人名などの固有名詞を頻繁に入力する必要がある場合は、単語を登録しておくと 便利です。たとえば、「奈央」という名前を「なお」という読みで登録できます。詳 細は、52 [ページの「よく使う文字や記号を登録する」を](#page-51-0)参照してください。

#### 略語の入力

先頭・末尾の 1 字だけを確定する機能を使って、略語を入力することができます。

たとえば、「しんじんかんげい」と入力して【スペース】キーを押すと、「新人歓 迎」と変換されます。そのあと【PageDown】キーを 2 回押すと、「新歓」と確定で きます。

▼ 入力した数字を自動で半角にするには

入力した数字を自動的に半角にするように設定できます。

- **1. ATOK** パレットの「メニュー」ボタンをクリックして表示されるメニューから、「環 境設定」を選択します。
- **2.** 入力・変換 **1** シートで、「半角全角変換」をオンにします。
- **3.** 右横の「設定」をクリックし、表示される「半角全角設定」ダイアログボックス の「数字」で「半角」、「入力中も文字への適応拡張」で「する」を選択します。

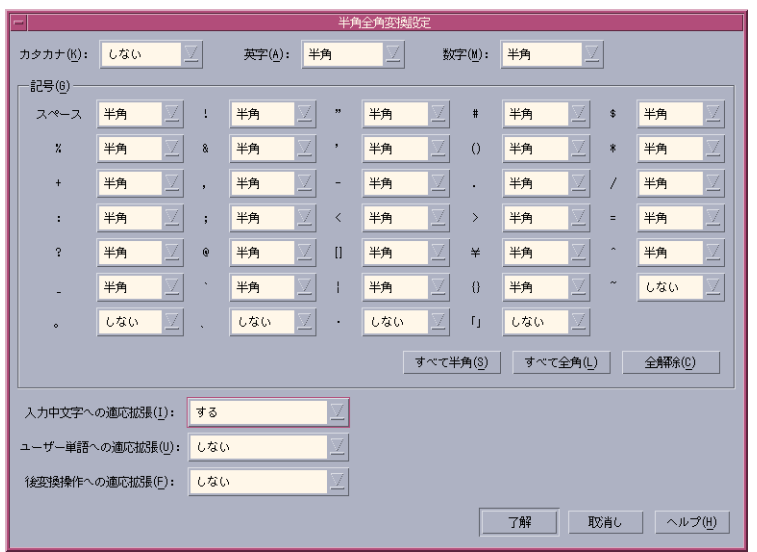

入力したカタカナ、英字、記号を半角にする場合も、同様の操作で設定できます。入 力した文字が自動的に全角になるように設定することもできます。

#### ▼ 入力ミスした個所にカーソルを移動する

入力中・変換中に入力ミスに気づいたときは、【Ctrl + J (ま)】キーを押すと、入力ミ スの可能性の高い個所にカーソルが移動します。続けて【Ctrl + J (ま)】キーを押した ときや入力ミスを判断できなかったときには、入力した読みの先頭→末尾の順にカー ソルが移動します。

**1.** 「こんぷーた」と入力します。

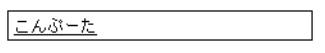

**2.** 【**Ctrl + J (**ま**)**】キーを押します。 入力ミスした個所にカーソルを移動します。

こんぷーた

**3.** 【**BackSpace**】キーで「ぷ」を削除します。

第 3 章 • ATOK12 の便利な機能 **35**

<span id="page-35-0"></span>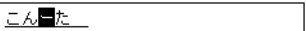

**4.** 「ぴゅ」と入力し、【スペース】キーで変換します。

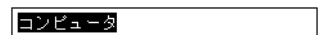

### 変換するときの便利な機能

▼ 正しい変換候補をすばやく選択するには

候補ウィンドウを表示した状態で【Tab】キーを押すと、語幹の異なる変換候補に カーソルが移動します。候補数が多いときに何度も【スペース】キーを押さずに、目 的の文字を探せます。

**1.** 「かく」と入力して、【スペース】キーを **2** 回押します。

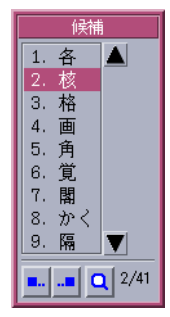

**2.** 【**Tab**】キーで変換候補を切り替えます。
<span id="page-36-0"></span>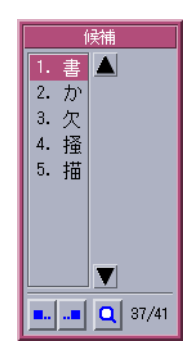

【Tab】キーを押すたびに、変換候補が切り替わります。

注 **–** 語幹とは活用しない部分です。たとえば、「買う」は、「買えば」、「買わな い」と活用するので、語幹は「か」です。これに対して、「各」、「核」は活用しな いので、語幹は「かく」ということになります。

▼ 候補の表示順を並べ替えるには

候補ウィンドウ内の候補は、「先頭文字並べ替え」ボタンや「末尾文字並べ替え」ボ タンをクリックして並べ替えることができます。それぞれをクリックすると、選択し ている単語と同じ先頭文字または末尾文字の候補が、候補ウィンドウの先頭にまとめ て表示されます。候補数の多い人名を入力する場合などに便利です。

**1.** 「よしひろ」と入力して、【スペース】キーを **2** 回押します。

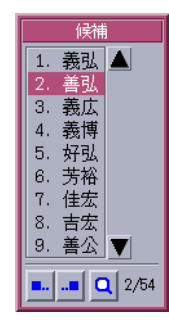

**2.** 「先頭文字並べ替え」ボタンをクリックします。 先頭文字「善」で並べ替えられます。

第 3 章 • ATOK12 の便利な機能 **37**

<span id="page-37-0"></span>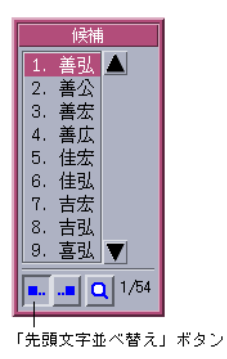

**3.** 「末尾文字並べ替え」ボタンをクリックします。 末尾文字「弘」で並べ替えられます。

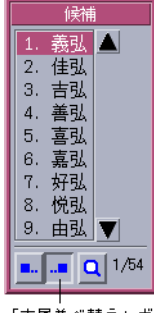

「末尾並べ替え」ボタン

注 **–** 候補の表示順の並べ替えは、キーボードでも行えます。

先頭文字で並べ替えるには、【Ctrl + PageDown】キーを押します。末尾文字で並べ 替えるには、【Ctrl + PageUp】キーを押します。

候補の表示順を並べ替えた後、【Tab】キーを押すと、先頭または末尾の文字の異な る変換候補にカーソルが移動します。

## ▼ 郵便番号を住所に変換するには

郵便番号を入力して、該当する住所に変換することができます。入力する郵便番号 は、7 桁・5 桁、どちらの郵便番号にも対応しています。辞書セット 3 に設定されて いる郵便番号辞書を使って、入力した郵便番号を該当する住所に変換できます。

**<sup>38</sup>** ATOK12 ユーザーズガイド • 2003 年 4 月

<span id="page-38-0"></span>**1.** 郵便番号を入力します。

 $107 - 0061$ 

**2.** 【**F3**】キーで住所に変換します。

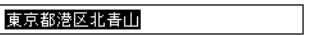

**3.** 【**Return**】キーで確定します。

東京都港区北青山

注 **–** 「辞書ファイルが設定されていません」というメッセージが表示された場合は、 ATOK12 環境設定の辞書・学習シートで辞書セット 3 に郵便番号辞書(atok12y7.dic) が設定されているかどうか確認します。ATOK12 環境設定は、ATOK パレットの「メ ニュー」ボタンをクリックして表示されるメニューから「環境設定」を選択して起動 します。

# その他の入力支援機能

ATOK12 には、文書を校正したり、登録した単語にコメントを登録する機能が用意さ れています。これらの機能を利用すると、入力・変換処理をよりスムーズに行えま す。

## ▼ ら抜き表現や文体の統一をチェックして指摘する には

ATOK12 の文書校正支援機能では、ら抜き表現の使用や、文体が統一されているかど うかのチェックを行うことができます。

**1. ATOK** パレット上の「メニュー」ボタンをクリックして表示されるメニューから「環 境設定」を選択します。

第 3 章 • ATOK12 の便利な機能 **39**

- <span id="page-39-0"></span>**2.** 入力・変換 **1** シートで、「校正支援」をオンにします。
- **3.** 右横の「設定」をクリックして、詳細設定を行います。

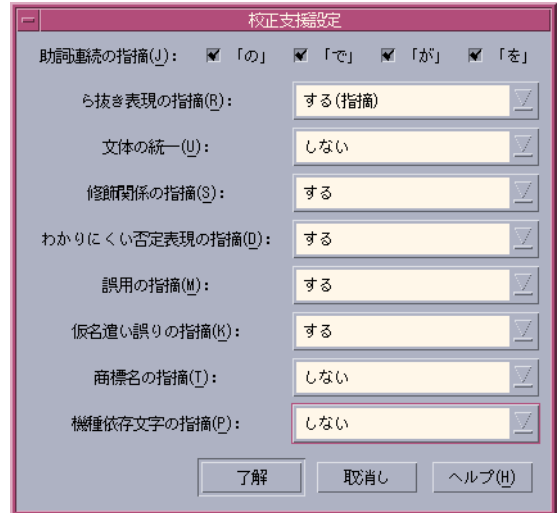

▼ 単語にコメントを設定するには

変換候補の単語に独自のコメントを付けられます。また、置換候補も設定できます。 たとえば、「あべ」さんという姓の場合、「安部」、「阿部」など複数の表記があり ます。このような場合は、単語コメント機能で「総務部」、「開発部」のように区別 すると、入力ミスを防げます。また、置換候補を「安部恵子」、「阿部一郎」のよう に設定すると、すばやく入力できます。

- **1. ATOK** パレット上の「メニュー」ボタンをクリックして表示されるメニューから「辞 書ユーティリティ」を選択します。
- **2.** 「一覧編集」ボタンをクリックします。
- **3. ATOK** 辞書に、コメントを登録したい辞書セットまたは辞書ファイルを設定します。 「辞書設定」ボタンをクリックすると、辞書セットまたは辞書ファイルを選択するこ とができま す。
- **4.** 「検索開始読み」ボックスに、コメントを登録したい単語の読みを入力します。
- **5.** 「検索」ボタンをクリックします。 単語一覧に検索結果が表示されます。
- **40** ATOK12 ユーザーズガイド 2003 年 4 月

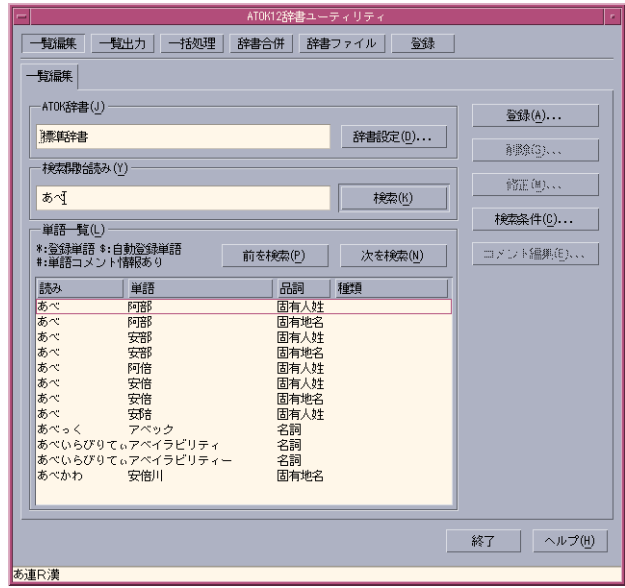

- **6.** 「単語一覧」から、コメントを登録したい単語を選択し、クリックします。
- **7.** 「コメント編集」ボタンをクリックします。 「単語コメント編集」ダイアログボックスが表示されます。
- **8.** 「単語コメント」ボックスにコメントの内容を入力します。
- **9.** 「コメント追加」ボタンをクリックします。 「単語コメント一覧」に入力したコメントが表示されます。

<span id="page-41-0"></span>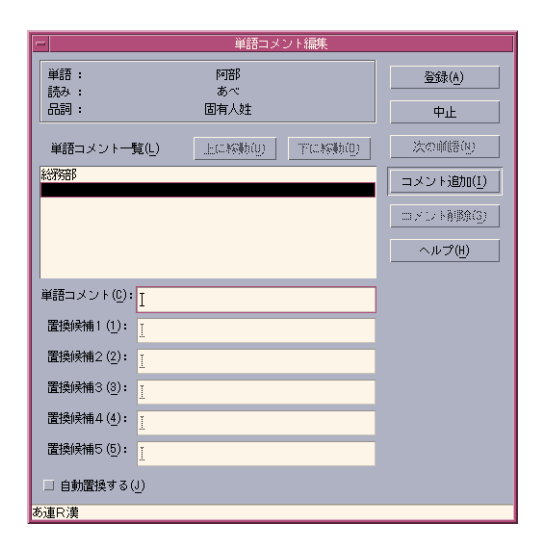

**10.** 「登録」ボタンをクリックします。 単語にコメントが登録されます。

> 注 **–** 単語にコメントを設定して変換しても、コメントや置換候補が表示されないこと があります。その場合は、ATOK12 環境設定の入力・変換 1 シートで、「単語コメン ト」をオンにします。ATOK12 環境設定は、ATOK パレット上の「メニュー」ボタン をクリックして表示されるメニューから「環境設定」を選択して起動します。

注 **–** ATOK12 環境設定の入力・変換 2 シートで、コメントの表示方法を変更できま す。

# ヘルプを利用する

ATOK12 のすべての機能について、画面上で解説を確認できます。ATOK12 の機能や 操作方法がわからないときに利用してださい。

ATOK12 のオンラインヘルプには、ATOK12 のウィンドウやダイアログボックスから アクセスできます。

ATOK パレット上の「メニュー」ボタンをクリックして表示されるメニューから「ヘ ルプ」を選択すると、オンラインヘルプが起動し、ヘルプの目次画面が表示されま す。

## ダイアログボックスからのアクセス

「環境設定」、「カスタマイザ」、「辞書ユーティリティ」の各ダイアログボックス を表示しているときは、ダイアログボックス内の「ヘルプ」ボタンをクリックしま す。ヘルプには、ダイアログボックス内の設定項目の解説が表示されます。

## 文字パレットからのアクセス

文字パレットの「ヘルプ」メニューを選択します。見たいタイトルをクリックしてい くと、解説が表示されます。

<span id="page-44-0"></span>第 **4** 章

# いろいろな文字を入力する

この章では、特殊文字や顔文字の入力方法、漢字の検索方法、単語の読みと品詞の登 録方法について説明します。

## 記号や顔文字を入力する

α、〒などの記号を入力することができます。また、電子メールでよく利用される顔 の表情を表した文字列も入力できます。いくつかの方法があるので、使いやすい方法 で入力してください。

## ▼ キーボードを使って記号に変換するには

キーボード上の記号の付いたキーを押し、【スペース】キーを押すと、その記号によ く似た記号に変換できます。また、「あるふぁ」、「ゆうびん」、「から」と入力し て【スペース 】キーを押すと、それぞれ「α」、「〒」、「~」などに変換されま す。

次に、よく似た記号に変換する例を示します。

**1.** 「\*」と入力します。

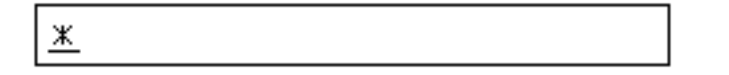

**2.** 【スペース】キーを **2** 回押します。

<span id="page-45-0"></span>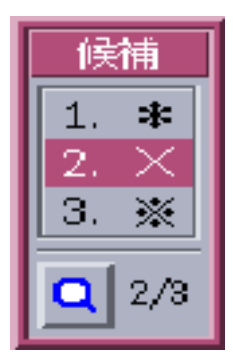

**3.** 入力したい記号を選択して、【**Return**】キーを押します。 カーソル位置に、選択した記号が入力されます。

注 **–** キーボードから入力できる文字の一覧は、オンラインヘルプで確認できます。ヘ ルプを起動するには、ATOK パレットの「メニュー」ボタンをクリックして表示され るメニューから「ヘルプ」を選択します。

## ▼ 文字パレットを使って記号を入力するには

文字パレットを利用すると、記号の一覧から目的の記号を探して入力することができ ます 。

顔文字の読みを調べたいときは、ATOK パレットのヘルプを参照してください。

- **1. ATOK** パレットの「文字パレット」ボタンをクリックします。または、【**Ctrl + F11**】キーを押します。
- **2.** 記号表シートを選択します。

<span id="page-46-0"></span>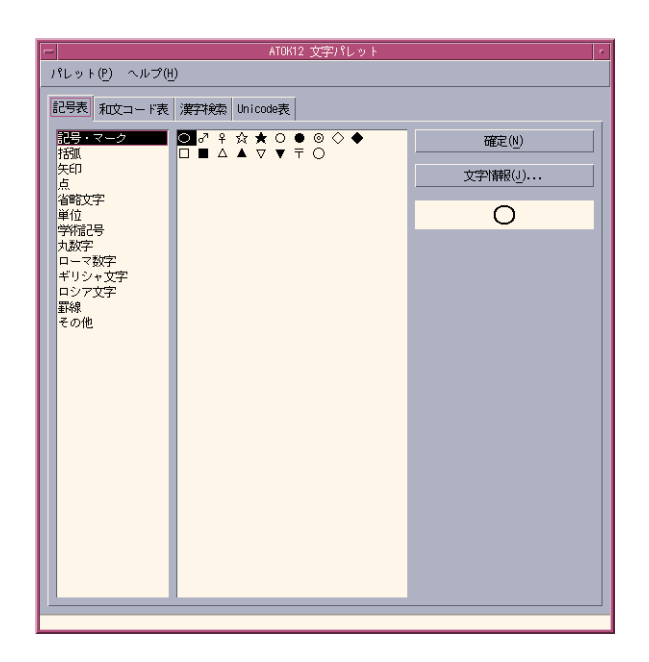

- **3.** 画面左側で、通常記号の記号・マーク、括弧、矢印などの種類を選択します。
- **4.** 画面右側の記号一覧から入力したい記号を選択して「確定」をクリックします。 カーソル位置に、選択した記号が入力されます。
- ▼ フェイスマーク辞書を使って顔文字を入力するに は

辞書セット 4 に設定されているフェイスマーク辞書を使い、読みを入力して顔文字に 変換できます。

**1.** 読みを入力します。

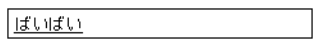

**2.** 【**F4**】キーで変換します。

第 4 章 • いろいろな文字を入力する **47**

<span id="page-47-0"></span>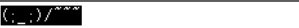

**3.** 【**Return**】キーで確定します。

 $\overline{(\cdot,\cdot) / \cdot}^{\text{max}}$ 

注 **–** 「辞書ファイルが設定されていません」というメッセージが表示された場合は、 ATOK12 環境設定の辞書・学習シートで辞書セット 4 にフェイスマーク辞書 (facemi12.dic) が設定されているかどうかを確認します。ATOK12 環境設定は、ATOK パレットの「メニュ-」ボタンをクリックして表示されるメニューから「環境設定」 を選択して起動します 。

# 部首や画数で漢字を検索する

入力したい漢字の読みがわからないとき、候補ウィンドウに表示されない特殊な漢字 を入力したいときは、文字パレットを使って、画数や部首や読みで検索して入力でき ます。また、漢字の部首を参照して検索する独自の方法も用意しています。

## ▼ 部首名で検索するには

部首の名前がわからなくても、部首の一覧から目的の部首を選んで漢字を検索できま す。部首の位置や複数の部首を指定することもできます。

- **1. ATOK** パレット上の「文字パレット」ボタンをクリックします。 【Ctrl + F11】キーを押しても、文字パレットを起動できます。
- **2.** 漢字検索シートを選択します。 漢字検索シートでは、最大 4 つの部首を設定して、条件に合う漢字を検索できます。
- **48** ATOK12 ユーザーズガイド 2003 年 4 月

<span id="page-48-0"></span>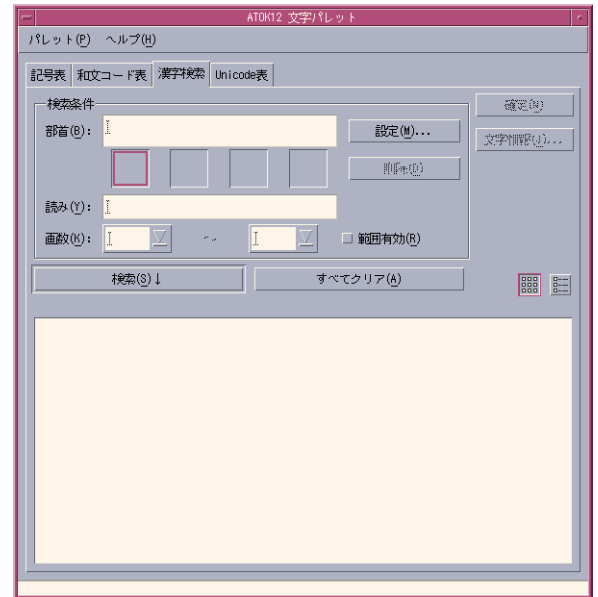

**3.** 部首を設定します。

「設定」ボタンをクリックし、表示される「部首設定」ダイアログボックスで目的の 部首を設定できます。

| 部首設定                                                                                                    |         |                         |
|----------------------------------------------------------------------------------------------------|---------|-------------------------|
| 部首一覧 部首画数 部首名 漢字参照                                                                                                    |         | 了解                      |
| Ľ<br>画数(K):                                                                                                    | ジャンプ(J) | 取消し                     |
| 1画一 I<br>17.1<br>$\lambda$<br>ローナルロカクトロロ<br>十卜卩巳厂厶又九七丁<br>74 7 X<br>3 画口口土土タタタ大女子<br>马寸小无兀尸更山巛川<br>工已巾干幺广廴升弋弓<br>- 4 ヨ 彡 彳 忄 ì − 刃 犭 扌<br>艹 阝 阝 w 丬 下丸 久 及 乞<br>叉才三勺上丈千之亡凡<br>万巳也与干<br>4画心示戈戸手支攵文斗斤<br>方无日月木欠止歹殳母<br>毛氏气水火、爪平杀乱 |         | 츄<br>位置(P):<br>로<br>無指定 |

4 つの設定シートには、次のような機能が用意されています。

第 4 章 • いろいろな文字を入力する **49**

<span id="page-49-0"></span>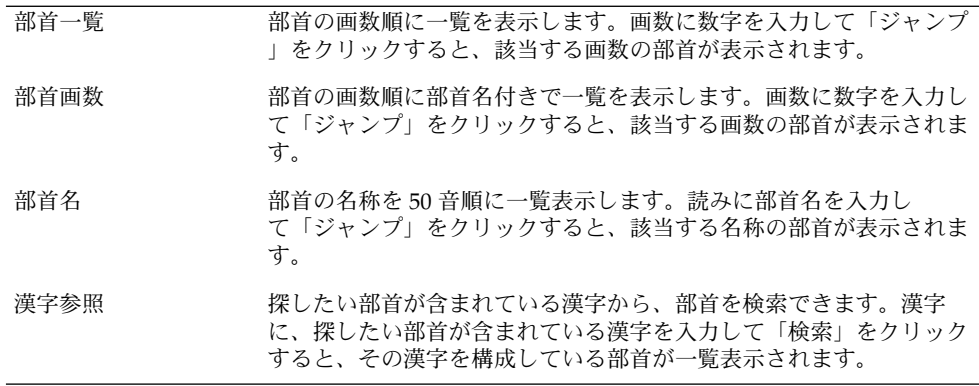

部首が見つかったら、部首を選択して「了解」ボタンをクリックします。 これで漢字検索シートに戻り、部首が設定されます。

**4.** 「検索」ボタンをクリックします。 設定した部首を持つ漢字が検索され、「検索結果」に一覧表示されます。

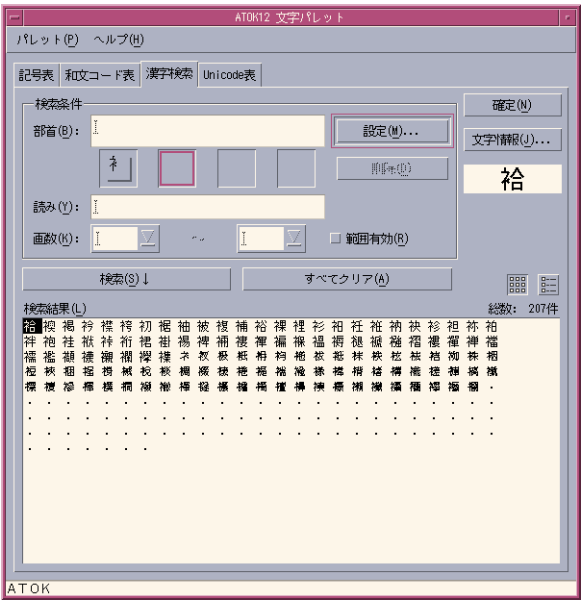

**5.** 漢字を選択し、「確定」ボタンをクリックします。 選択した漢字がカーソル位置に入力されます。

## <span id="page-50-0"></span>検索のヒント

- 1. 漢字検索の検索条件で使用される「部首」とは、その漢字を構成している各部分の ことです。たとえば、米 (こめ) と 女 (おんな) を設定すると、米 (こめ) と 女 (おん な) の両方を含む漢字 (「数」など) を検索できます。
- 2. 漢字の読み (音訓)・画数・部首・異体字などの情報を調べるには「文字情報」、ま たは「詳細」ボタンをクリックします。異体字とは意味と読みが同じで形が異なる 漢字のことです (例:国・圀・國・万・萬など)。
- 3. 読みがわかっている漢字は、「パレット 単漢字」情報で直接漢字入力して、異体 字やコード番号などを調べることができます。
- ▼ 漢字の読みや画数で検索するには

文字パレットを使用すると、読みや画数から漢字を検索できます。複数の条件を設定 して検索することもできます。

- **1. ATOK** パレット上の「文字パレット」ボタンをクリックします。
- **2.** 漢字検索シートを選択します。
- **3.** 条件を設定します。

「検索条件」区画で、漢字の読みや画数を設定します。たとえば、読みが「こう」で 画数が 10~12 画という条件を設定する場合は、「読み」ボックスに「こう」と入力 し、「範囲有効」チェックボックスをオンにして、「画数」ボックスに「10」 と「12」を設定します。

**4.** 「検索」ボタンをクリックします。 設定した条件に合う漢字が検索され、「検索結果」に一覧表示されます。

<span id="page-51-0"></span>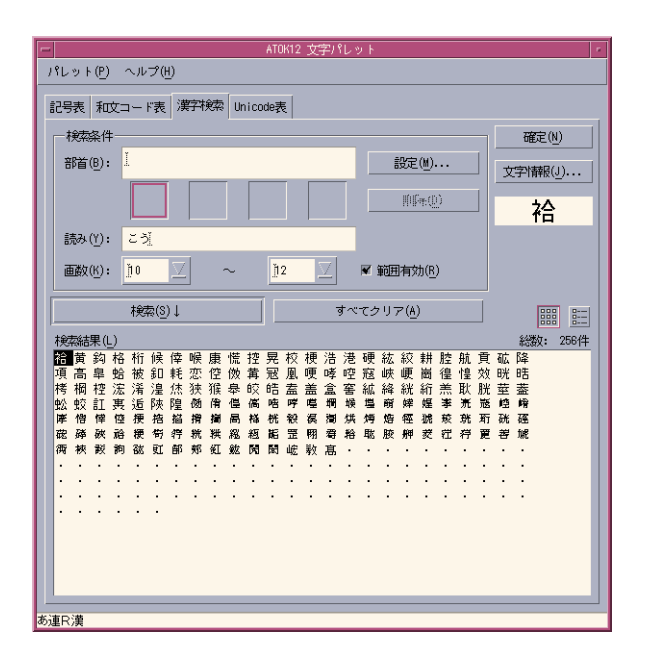

**5.** 漢字を選択し、「確定」ボタンをクリックします。 選択した漢字がカーソル位置に入力されます。

# よく使う文字や記号を登録する

人名や会社名、よく使用することばや記号などをあらかじめ登録しておくと、入 力・変換の手間が省けます。

## ▼ 単語を1つずつ登録するには

ここでは、「パーソナルコンピュータ」という文字を「ぱそこん」という読みで登録 する例を紹介します。

- **1. ATOK** パレット上で「メニュー」ボタンをクリックして表示されるメニューから「単 語登録」を選択します。 【Ctrl + F7】キーを押しても単語登録ダイアログボックスが表示されます。
- **2.** 登録する単語を入力します。 「単語」ボックスに「パーソナルコンピュータ」と入力します。

<span id="page-52-0"></span>**3.** 読みと品詞を設定します。

「読み」ボックスに「ぱそこん」と入力し、「品詞」ボックスでは名詞を選択しま す。さらに、登録先の辞書セットを設定します。通常は標準辞書のままでかまいませ ん。

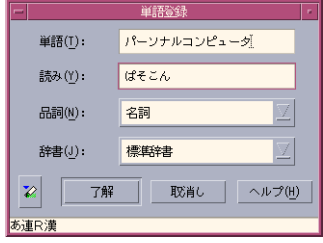

**4.** 「実行」ボタンをクリックします。 以後、「ぱそこん」と入力して【スペース】キーを押すと、「パーソナルコンピュー タ」と変換されます。

注 **–** 複数の単語をまとめて登録することもできます。この場合は、「単語登録」ダイ アログボックスの「連続登録オフ」ボタンをクリックし、「実行」を「登録」に変え ます。必要な項目を入力した後、「登録」をクリックすると、単語が登録され、引き 続き単語登録ができる状態になります。

# <span id="page-54-0"></span>操作環境を整える

この章では、ATOK12 の環境設定を利用して操作環境を整える方法について説明しま す。

# 入力・変換の方法を変更する

入力や変換の設定を変更したい場合は、ATOK12 環境設定を使用します。このツール を使って、入力方法 (ローマ字漢字入力またはカナ漢字入力) や漢字変換モード、校正 支援機能などを設定できます。このほか、話しことばの入力を優先的に変換するよう に設定することもできます。

注 **–** ATOK パレットの「メニュー」ボタンや【Ctrl + F10】キーを使用しても、入力 や変換の設定を変更できます。ただし、この変更は一時的なもので、次回起動時には 無効になります。次回起動時も設定を有効にしておきたい場合は、ATOK12 環境設定 を使用してください。

## ▼ 話しことばで入力するには

「言っちゃえば」、「できたのさ」、「書かなくっちゃ」などの口語体が優先的に変 換されるように設定できます。

- **1. ATOK** パレットの「メニュー」ボタンをクリックして表示されるメニューから「環境 設定」を選択します。 ATOK12 環境設定が起動します。
- **2.** 入力・変換 **1** シートを選択します。
- **3.** 「口語体優先」で「する」を選択します。

<span id="page-55-0"></span>**4.** 「了解」をクリックします。

注 **–** 【Ctrl + F12】キーを押しても、ATOK12 環境設定を起動できます。

▼ 住所や氏名などを続けて入力するには

入力した文字が、辞書に登録されている固有名詞に優先的に変換されるように設定で きます。この設定は、住所や氏名などを続けて入力する場合に便利です。

- **1. ATOK** パレットの「メニュー」ボタンをクリックして表示されるメニューから「環境 設定」を選択します。
- **2.** 入力・変換 **1** シートを選択します。
- **3.** 「漢字変換モード」で「複合語」を選択します。
- **4.** 「了解」をクリックします。

## 氏名や地名を優先して変換する

ATOK12 環境設定の入力・変換 1 シートの「複合語変換詳細」では、優先する変換 モードを設定できます。

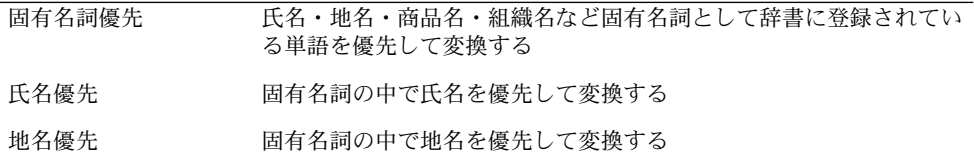

### ▼ テンキーから入力した文字を自動で半角にするには

テンキーから入力した文字を自動的に半角にするように設定できます。

- **1. ATOK** パレットの「メニュー」ボタンをクリックして表示されるメニューから「環境 設定」を選択します。
- **2.** 入力・変換 **2** シートを選択します。
- **3.** 「テンキー半角入力」で「する」を選択します。
- **4.** 「了解」をクリックします。

# <span id="page-56-0"></span>変換に使用する辞書を設定する

入力された文字の変換には複数の辞書が使用されていますが、これらを 1 つの辞書の ようにまとめて操作できます。変換に使用する複数の辞書の組み合わせを「辞書 セット」と呼びます。

変換に使用する辞書は、ATOK12 環境設定の辞書・学習シートで設定します。辞書 セットは、システム辞書、ユーザー辞書、補助辞書の 3 種類の辞書で構成されてお り、10 セットまで登録できます。また、辞書・学習シートでは、辞書学習の設定もで きます。「学習」を「する」に設定しておくと、よく使う単語が候補ウィンドウの先 頭に表示されるようになるので、変換効率が上がります。

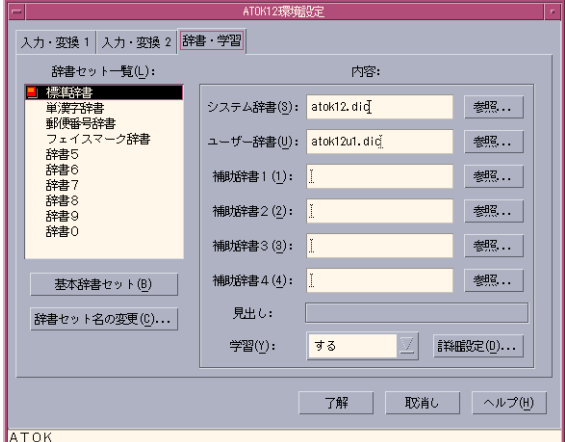

## 辞書セットの使用方法

### 辞書セットを構成する辞書

辞書セットは次の 3 つの辞書で構成されています。

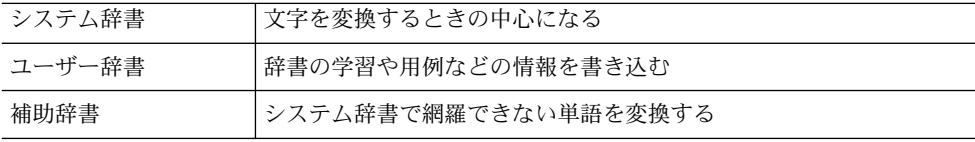

第 5 章 • 操作環境を整える **57**

### <span id="page-57-0"></span>基本辞書セットとは

基本辞書セットとは、【スペース】キーを押して変換するときに使用する辞書セット のことです。

### 辞書学習とは

辞書学習とは、入力した単語の用例や変換の修正結果などを記憶したり、変換候補を 並べ替えたりする機能です。

### 変換の操作

設定した辞書セットで変換するには、次のキーを使います。

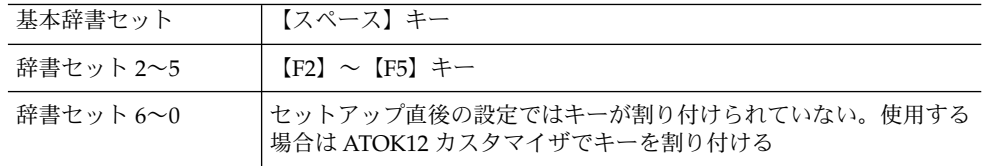

## 辞書に登録されている単語を削除する

辞書に登録されている不要な単語を削除する方法には、ATOK12 辞書ユーティリ ティで辞書の内容を確認しながら削除する方法と、変換中にキーを使って簡単に削除 する方法があります。

注 **–** 削除した単語を元に戻すことはできません。単語の削除は確認のうえ、慎重に行 なってください。

## ▼ 辞書ユーティリティで単語を削除するには

- **1. ATOK** パレットの「メニュー」ボタンをクリックして表示されるメニューから「辞書 ユーティリティ」を選択します。
- **2.** 「一覧編集」ボタンをクリックして、一覧編集シートを表示します。
- **3. ATOK** 辞書に削除する単語が登録されている辞書セット名または辞書ファイル名を設 定します。

**4.** 「検索開始読み」ボックスに削除する単語の読みを入力し、「検索」ボタンをク リックします。

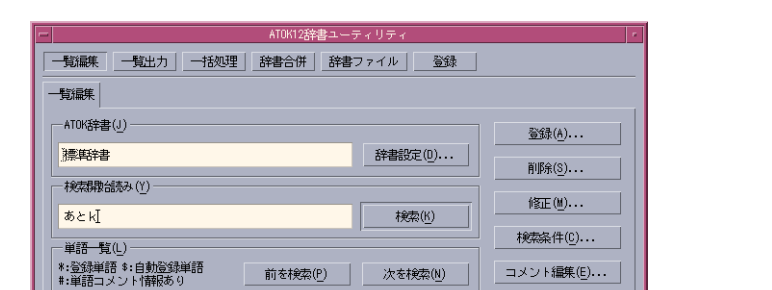

**■ 品詞 ■ 種類 ■ 種類 ■ 種類 ■ 種類 ■**<br>名詞サ変 \$<br>名詞句<br>名詞句

**5.** 「単語一覧」から削除する単語を選択し、「削除」ボタンをクリックします。

**6.** 削除を確認するメッセージが表示されたら、「はい」をクリックします。 単語が削除されます。

「単語一覧」で品詞の右横に表示されるマークは単語の種類を意味します。

表 **5–1** 単語一覧のマークの意味

|単語<br>ATOK<br>ATOK

Atok

後後後の前後後阿足脚球々市市人入東  $\bar{\phi}$ 

読み<br>あとk

あとり

あ連R漢

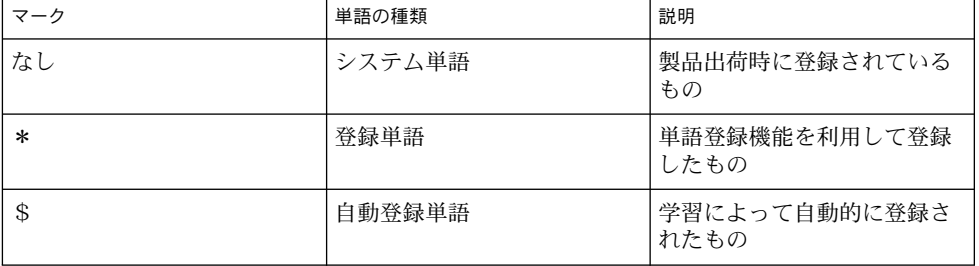

終了 | ヘルプ(H) |

第 5 章 • 操作環境を整える **59**

<span id="page-59-0"></span>注 **–** 登録単語や自動登録単語の読み、文字、品詞を修正する場合も一覧編集シートを 使用します。

## ▼ キーボードで単語を削除するには

文字を変換中に、キーを使って簡単に単語を削除することができます。 辞書学習に よって自動的に辞書に登録された単語を削除する場合などに便利です。

- **1.** 文字を入力して、【スペース】キーで変換します。
- **2.** 削除したい単語に変換された状態で、【**Ctrl + Del**】キーを押します。
- **3.** 削除を確認するメッセージが表示されたら、【**Y**】キーを押します。 単語が削除されます。

## キー割り付けを設定する

キーに割り付けられている機能を変更したり、新しくキーに機能を割り付けたりする ことができます。

ここでは、候補ウィンドウ内の選択項目 (反転表示) を下に移動する場合に、【スペー ス】キーでなく【↓】キーを使用するように変更する例を紹介します。

### ▼ キー割り付けの設定を変更するには

- **1. ATOK** パレットの「メニュー」ボタンをクリックして表示される **ATOK** メニューか ら「カスタマイザ」を選択します。
- **2.** 「スタイル一覧」で変更したいスタイル名を選択します。
- **3.** 「キーカスタマイズ」ボタンをクリックします。
- **4.** 画面下の「キー」ボタンをオンにして、「キーを検索」をクリックします。
- **5.** メッセージが表示されたら、【↓】キーを押します。
- **6.** 設定一覧から、【↓】キーの次候補表示中を選択します。

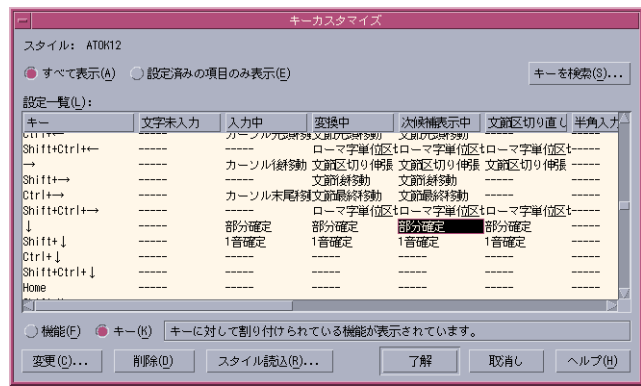

- **7.** 「変更」ボタンをクリックします。
- **8.** 「見出し」で「変換操作」、「機能一覧」で「変換 **/** 次候補」を選択します。

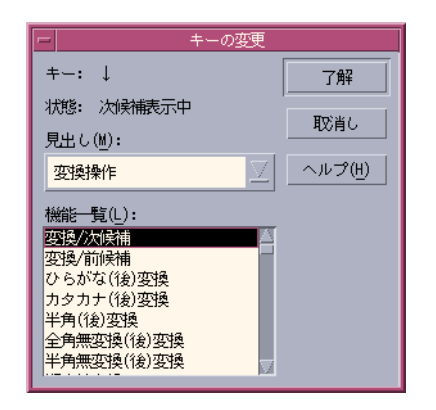

- **9.** 「了解」ボタンをクリックします。
- **10.** もう一度「了解」ボタンをクリックします。 「ATOK12 キーカスタマイズ」ダイアログボックスに戻ります。
- **11.** もう一度「了解」ボタンをクリックします。

第 5 章 • 操作環境を整える **61**

# <span id="page-61-0"></span>ローマ字とかなの対応規則を設定する

ローマ字漢字入力を行う場合に、ローマ字に対応するかなを必要に応じて変更できま す。他の日本語入力システムの設定と同じ設定にすることもできます。

## ローマ字に対応するかなを変更するには

- **1. ATOK** パレット上の「メニュー」ボタンをクリックして表示されるメニューから「カ スタマイザ」を選択します。
- **2.** 「スタイル一覧」から変更したいスタイル名を選択します。
- **3.** 「ローマ字カスタマイズ」ボタンをクリックします。
- **4.** 「設定一覧」から変更したいローマ字とかなを選択します。
- **5.** 「変更」ボタンをクリックします。 「ローマ字の変更」ダイアログボックスが表示されます。
- **6.** 「ローマ字」または「かな」の設定内容を変更し、「了解」ボタンをクリックしま す。 「ローマ字カスタマイズ」ダイアログボックスへ戻ります。
- **7.** 「了解」ボタンをクリックします。 「ATOK12 カスタマイズ」ダイアログボックスに戻ります。
- **8.** もう一度「了解」ボタンをクリックします。

<span id="page-62-0"></span>付録 **A**

# ローマ字・かな対応表

# ローマ字・かな対応表

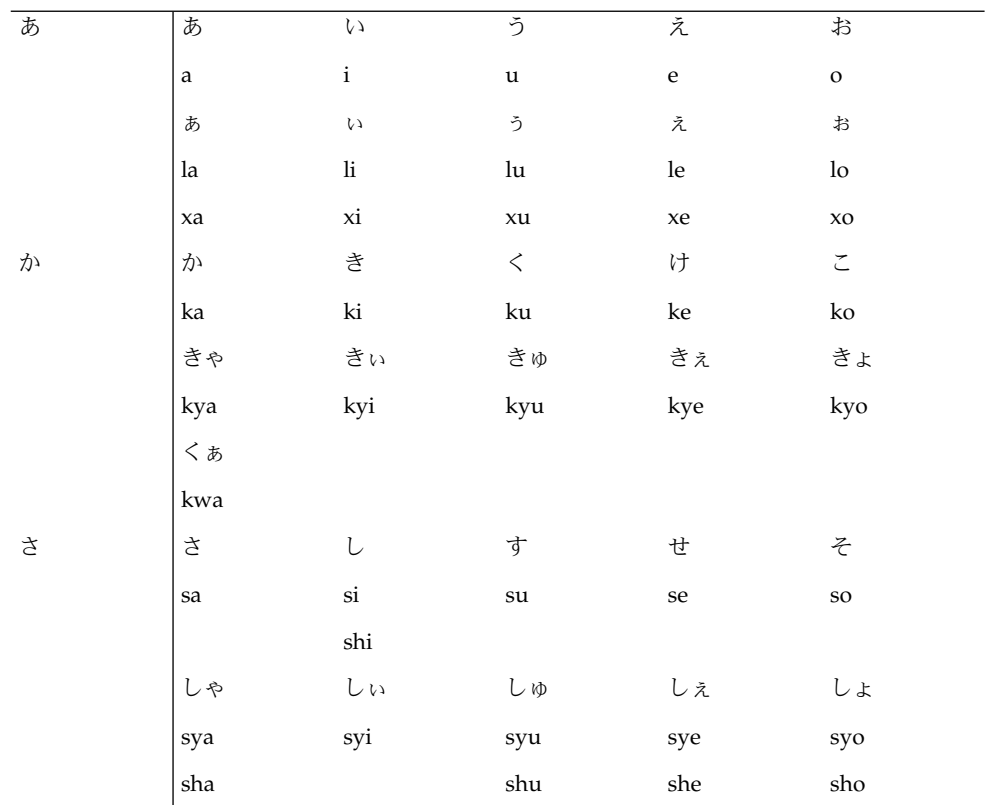

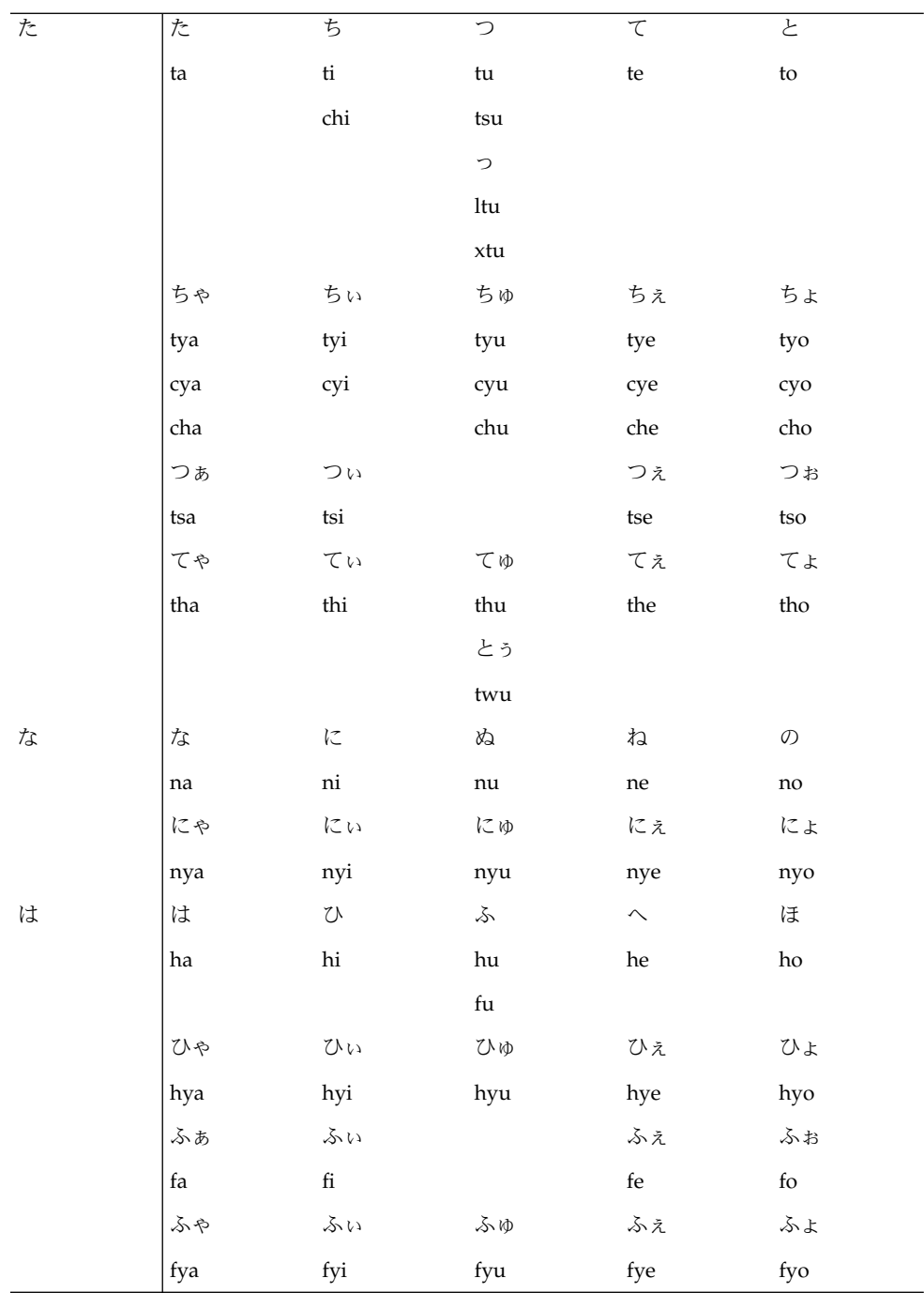

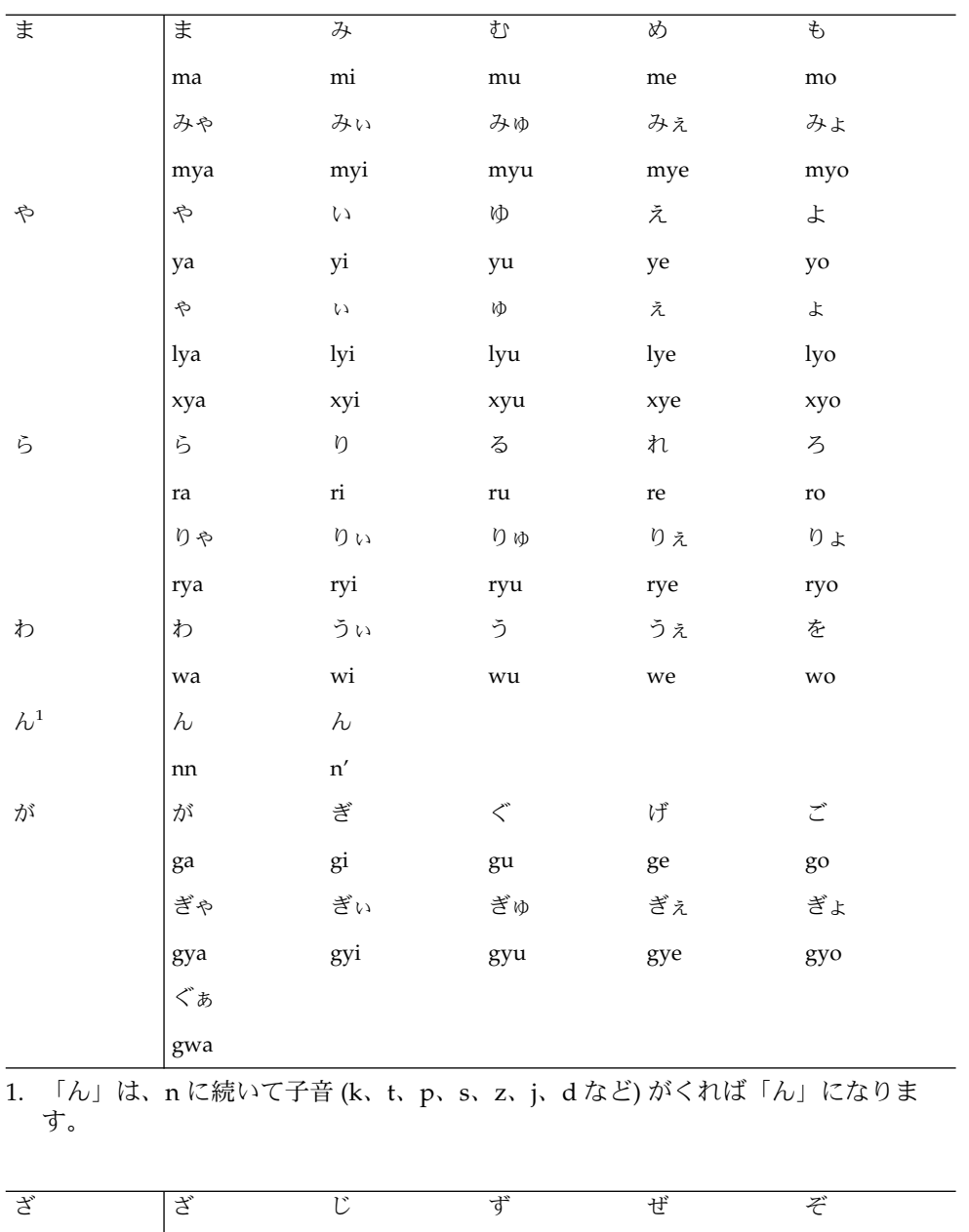

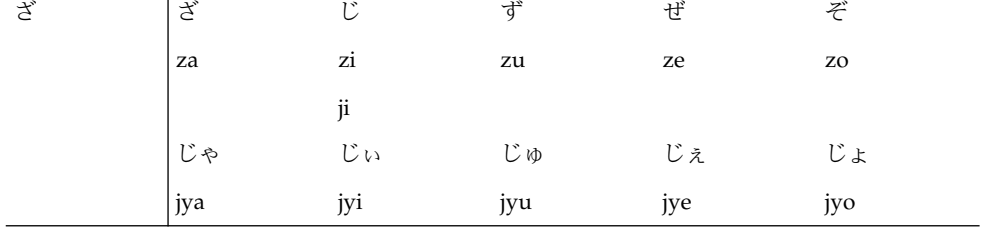

付録 A • ローマ字・かな対応表 **65**

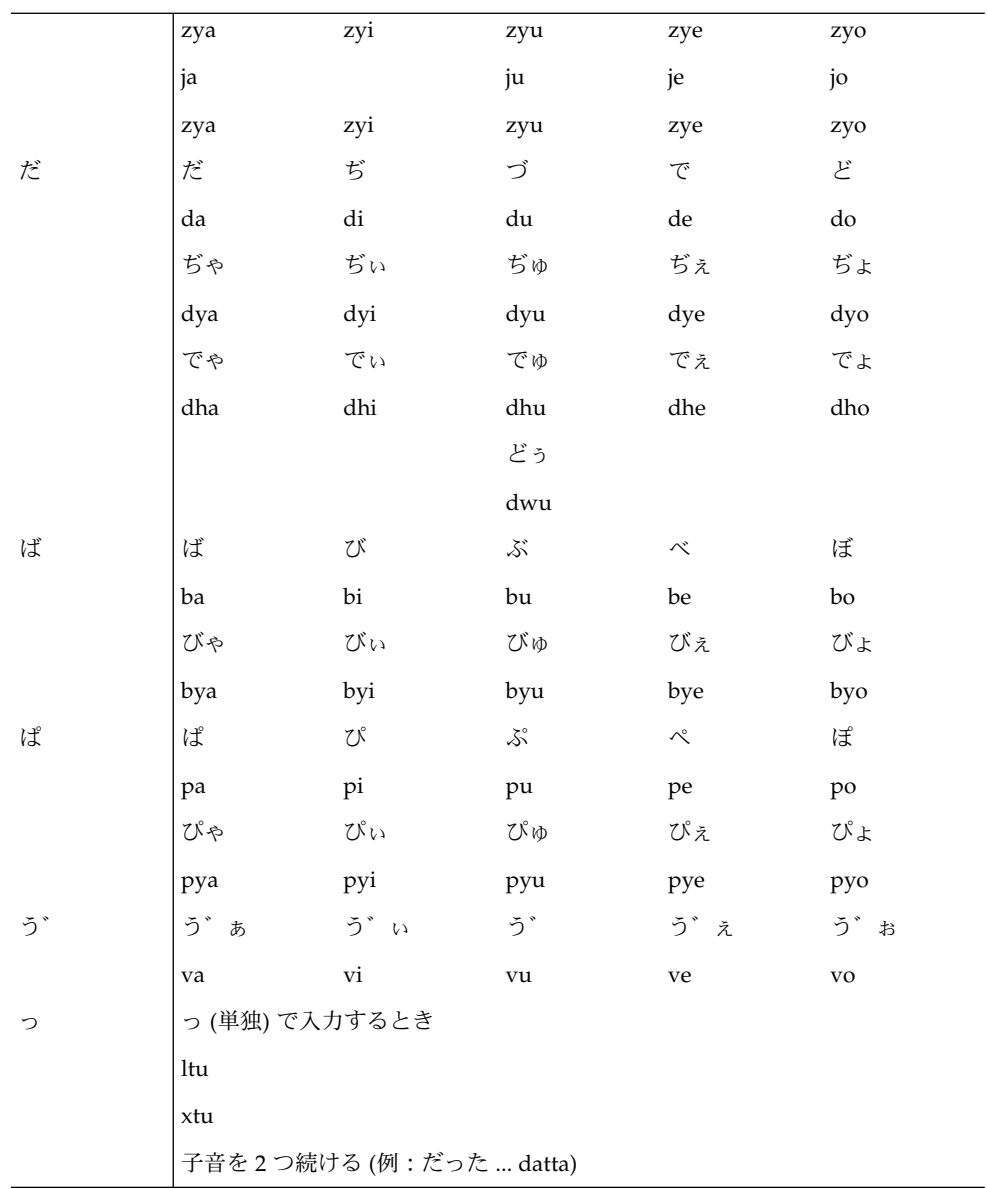

付録 **B**

# 留意事項

この章では、ATOK12 を使用する上での留意点について説明します。

## 辞書ユーティリティの使用する単語ファイルの コードセット

辞書ユーティリティへの入力に使用する単語ファイルは、日本語 EUC (eucJP) または Unicode (UCS-2) で記述してください。辞書ユーティリティから出力される単語 ファイルのコードセットは、「Unicode で出力する」を選択した場合は Unicode (UCS-2)、「Unicode で出力する」を選択しなかった場合は日本語 EUC (eucJP) とな ります。

単語ファイルの内容を表示したり編集したりする場合は、ロケールに応じて iconv コマンドでコードセットを変換してください。

## コード入力と記号入力での区点によるユーザー定 義文字の指定

コード入力と記号入力でコード体系として「区点」を選択した場合、PCK (シフトJIS) の 2 バイト文字のコード範囲に 1 区から 120 区までの区番号を割り当てた体系が使わ れます。

このため、ユーザー定義文字を入力する場合は次の表の右端の値を区として指定して ください。

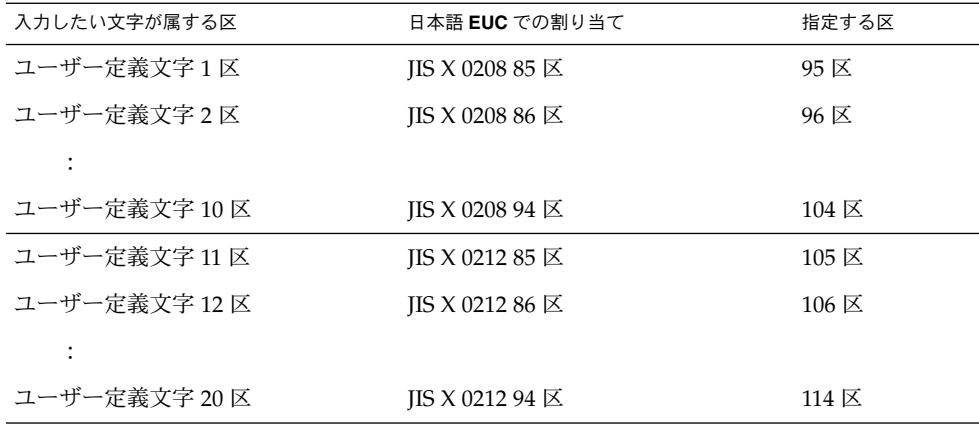

# 索引

### **A**

atok12y7.dic, [39](#page-38-0) ATOK12 環境設定, [55](#page-54-0) ATOK12 辞書ユーティリティ, [58](#page-57-0) ATOK パレット, [16,](#page-15-0) [29](#page-28-0) ATOK  $\times = \pm -$ , [30](#page-29-0)

### **B**

【BackSpace】キー, [21](#page-20-0)

### **C**

【CapsLock】キー, [26](#page-25-0)  $[Ctrl + Del]$  キー, [60](#page-59-0)  $[Ctrl + F10]$  キー, [30](#page-29-0) 【Ctrl + F11】キー, [46,](#page-45-0) [48](#page-47-0) 【Ctrl + F12】キー, [56](#page-55-0)  $[Ctrl + F7]$   $\pm -$ , [52](#page-51-0) 【Ctrl + F8】キー, [32](#page-31-0)  $[Ctrl + J(\ddot{x})]$  キー, [35](#page-34-0)  $[Ctrl + PageDown]$   $\dagger -$ , [38](#page-37-0)  $[Ctrl + PageUp] \neq -$ , [38](#page-37-0) 【Ctrl + スペース】キー, [16,](#page-15-0) [31](#page-30-0)

### **D**

【Del】キー, [20,](#page-19-0) [21,](#page-20-0) [22](#page-21-0)

### **F**

【F10】キー, [25,](#page-24-0) [26](#page-25-0) 【F3】キー, [39](#page-38-0) 【F4】キー, [47](#page-46-0) 【F6】キー, [26](#page-25-0) 【F7】キー, [24,](#page-23-0) [26](#page-25-0) 【F8】キー, [24,](#page-23-0) [26](#page-25-0) 【F9】キー, [25,](#page-24-0) [26](#page-25-0) facemi12.dic, [48](#page-47-0)

**L** 【←】・【→】キー, [22](#page-21-0)

### **P**

【PageDown】キー, [33](#page-32-0) 【PageUp】キー, [33](#page-32-0)

### **R**

【Return】キー, [18](#page-17-0) R 漢, [15,](#page-14-0) [16,](#page-15-0) [17](#page-16-0)

### **S**

【Shift + Ctrl+R(す)】キー, [33](#page-32-0)

**T**  $[Tab]$  キー, [36,](#page-35-0) [38](#page-37-0)

#### あ

後変換, [26](#page-25-0) アルファベット, [24,](#page-23-0) [25,](#page-24-0) [26](#page-25-0)

# い

異体字, [51](#page-50-0)

## お

大文字, [26](#page-25-0)

### か

顔文字, [45,](#page-44-0) [47](#page-46-0) 係り受け関係の解析, [12](#page-11-0) 画数, [51](#page-50-0) 確定する, [18](#page-17-0) 確定のリピート, [32](#page-31-0) 格フレーム処理, [12](#page-11-0) カタカナ, [24](#page-23-0) カナ漢, [15,](#page-14-0) [16,](#page-15-0) [17](#page-16-0) カナ漢字入力, [15,](#page-14-0) [16](#page-15-0) 【かな】キー, [17](#page-16-0) 漢字検索シート, [49,](#page-48-0) [51](#page-50-0) 漢字参照, [50](#page-49-0) 漢字入力モード, [17](#page-16-0) 漢字変換モード, [30,](#page-29-0) [56](#page-55-0)

### き

【↓】キー, [22](#page-21-0) キーカスタマイズ, [60](#page-59-0) 記号, [26,](#page-25-0) [45,](#page-44-0) [46](#page-45-0) 記号入力モード, [26,](#page-25-0) [27](#page-26-0) 記号表シート, [46](#page-45-0)

く 句読点, [19](#page-18-0) 句読点変換, [19](#page-18-0) グリップ, [29](#page-28-0)

#### こ 口語体優先, [55](#page-54-0) 校正支援, [40](#page-39-0) 候補ウィンドウ, [19](#page-18-0) 語幹, [37](#page-36-0) 小文字, [26](#page-25-0) 固有名詞優先, [56](#page-55-0)

### さ サイズ変更, [30](#page-29-0)

- し 指示詞の照応関係の解析, [11](#page-10-0) 辞書・学習シート, [57](#page-56-0)
- 辞書セット, [57](#page-56-0) システム辞書, [57](#page-56-0) システム単語, [60](#page-59-0) 自動登録単語, [60](#page-59-0) 氏名優先, [56](#page-55-0) 省入力, [31](#page-30-0)

す 【スペース】キー, [18](#page-17-0)

### せ

先頭 1 文字確定, [33](#page-32-0) 先頭文字並べ替え, [37](#page-36-0)

### た 縦 / 横表示切り替え, [30](#page-29-0)

単漢字情報, [51](#page-50-0) 単語コメント機能, [40](#page-39-0) 単語削除, [58,](#page-57-0) [60](#page-59-0) 単語登録, [52](#page-51-0)

### ち

置換候補, [40](#page-39-0) 地名優先, [56](#page-55-0)

て テンキー半角入力, [56](#page-55-0)

### と

同音異義語, [19](#page-18-0) 登録単語, [60](#page-59-0)

#### に

【日本語 On - Off】キー, [16,](#page-15-0) [31](#page-30-0) 日本語入力オフ, [16](#page-15-0) 入力して変換する, [18](#page-17-0) 入力中文字への適応拡張, [34](#page-33-0) 入力方法, [18](#page-17-0) 入力文字種, [30](#page-29-0)

### は

半角全角変換, [34](#page-33-0) 半角入力モード, [24](#page-23-0)

### ふ

フェイスマーク辞書, [47](#page-46-0) 複合語, [56](#page-55-0) 複合語変換詳細, [56](#page-55-0) 部首, [51](#page-50-0) 文書校正支援機能, [39](#page-38-0) 文節区切りの判断, [13](#page-12-0) 文脈解析変換, [11](#page-10-0)

へ ヘルプ, [42](#page-41-0) 変換候補, [19](#page-18-0) 変換する, [18](#page-17-0)

ほ 補助辞書, [57](#page-56-0)

ま 末尾 1 文字確定, [33](#page-32-0) 末尾文字並べ替え, [37](#page-36-0)

め メニュー, [30](#page-29-0)

も 文字入力モード, [30](#page-29-0) 文字パレット, [30,](#page-29-0) [46,](#page-45-0) [48](#page-47-0) 文字を修正する, [20](#page-19-0)

ゆ ユーザー辞書, [57](#page-56-0) 郵便番号辞書, [38](#page-37-0)

よ 読み, [51](#page-50-0)

### れ

連続登録オフ, [53](#page-52-0) 連文節かな漢字変換モード, [18](#page-17-0)

索引 **71**

ろ ローマ字カスタマイズ, [62](#page-61-0) ローマ字・かな対応表, [63](#page-62-0) ローマ字漢字入力, [15,](#page-14-0) [16](#page-15-0)